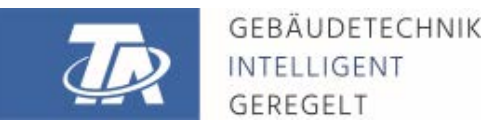

<www.ta.co.at>

# **CAN-MTx2 CAN-MTx2-CO2** CAN MONITOR

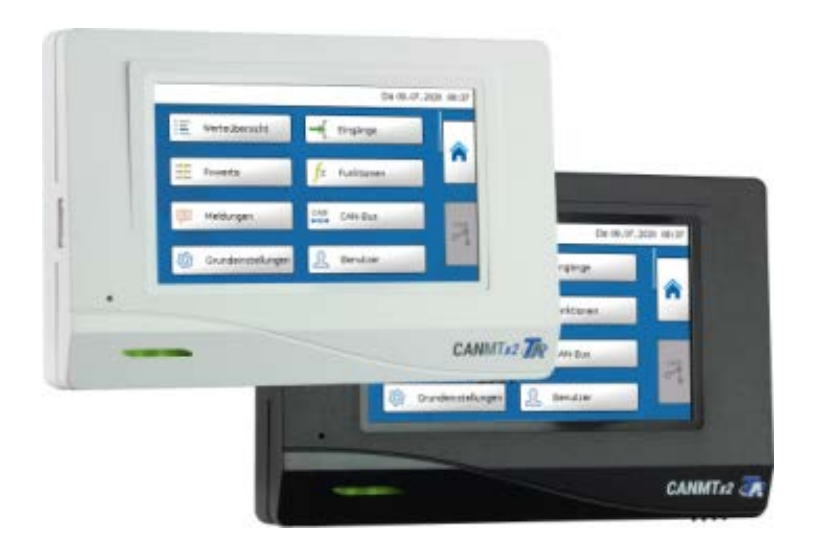

# <span id="page-0-0"></span>Bedienungsanleitung

# **Inhaltsverzeichnis**

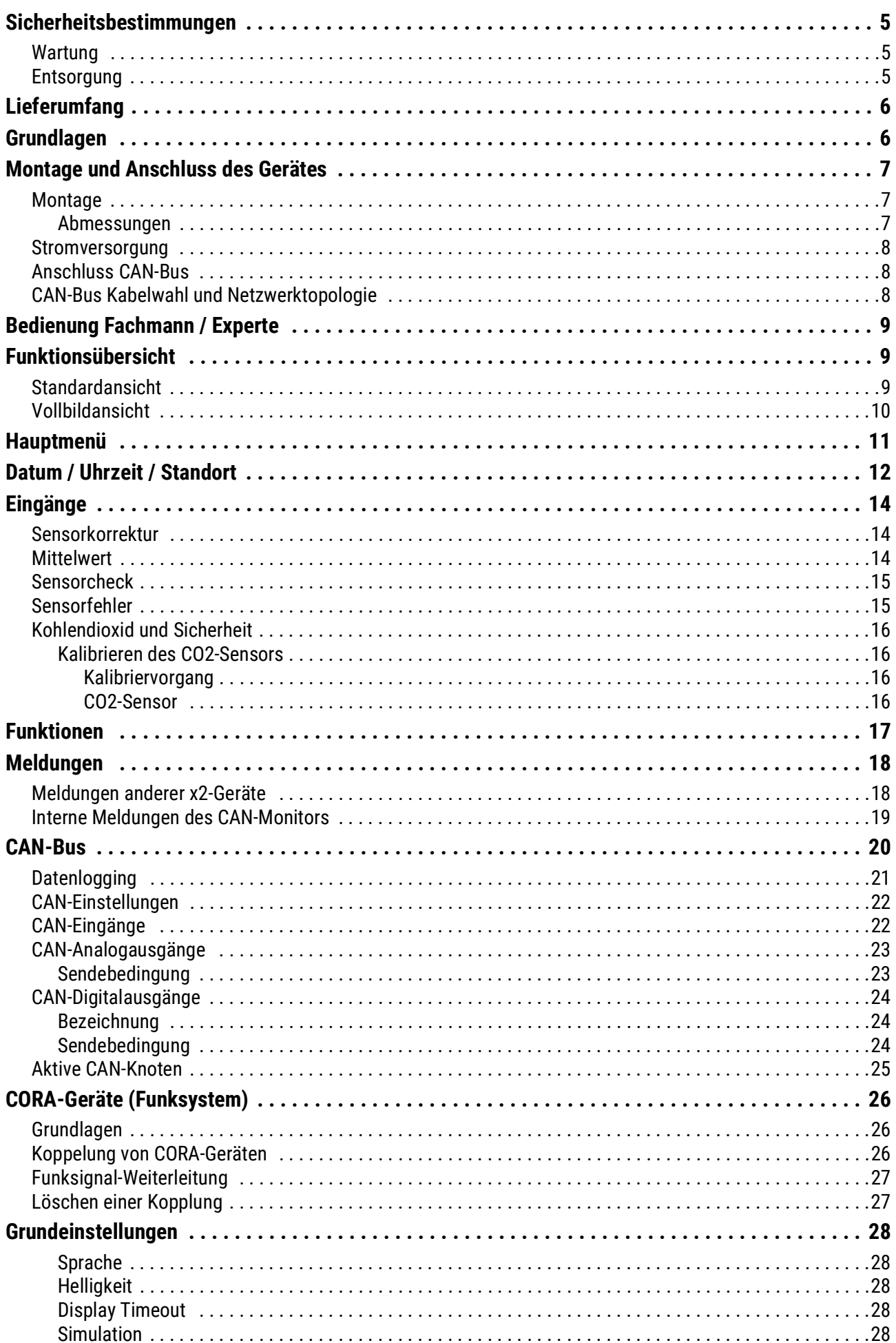

# **Inhaltsverzeichnis**

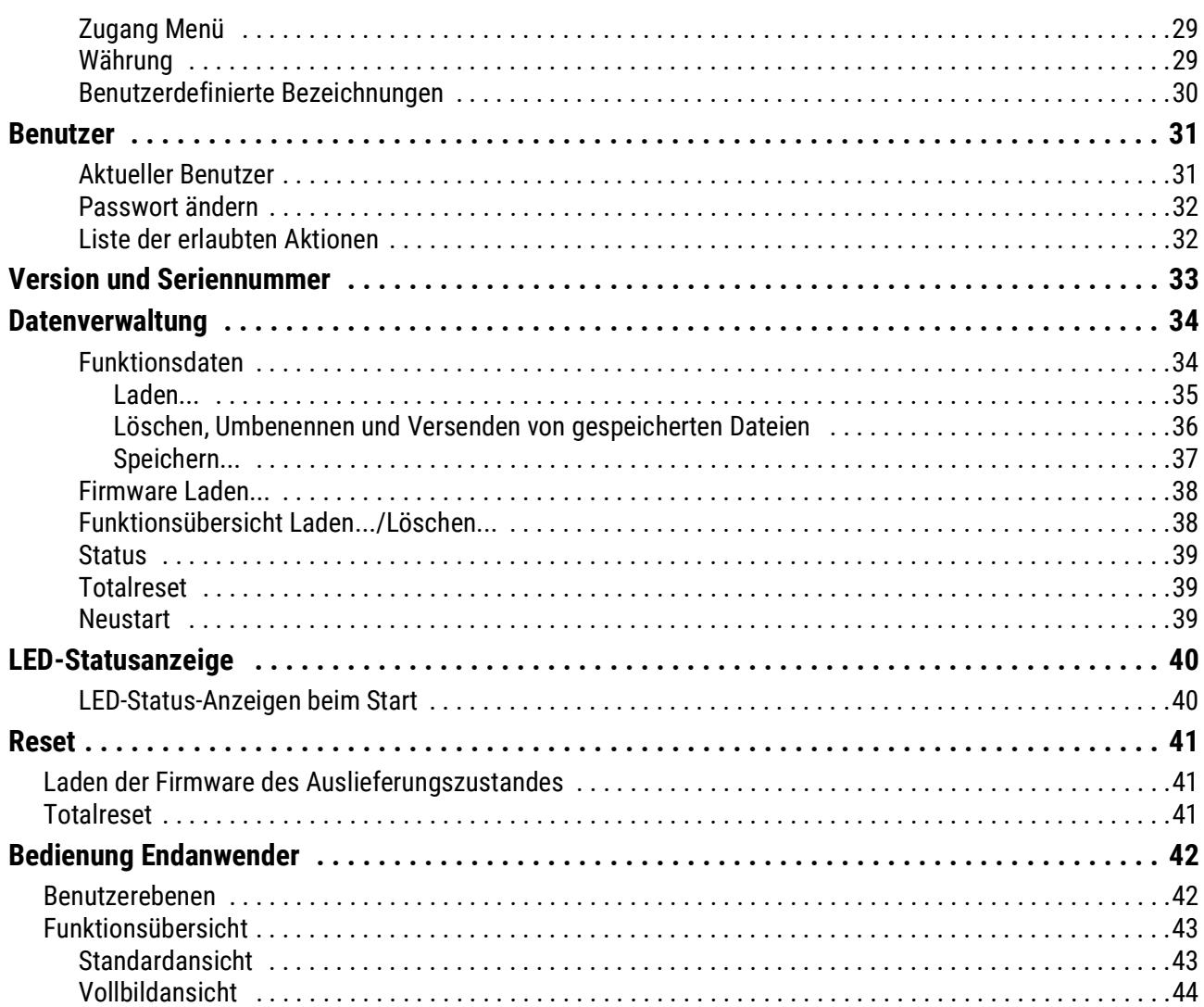

## <span id="page-4-0"></span>**Sicherheitsbestimmungen**

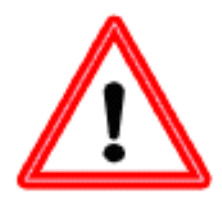

**Alle Montage- und Verdrahtungsarbeiten am Regler dürfen nur im spannungslosen Zustand ausgeführt werden. Das Öffnen, der Anschluss und die Inbetriebnahme des Gerätes darf nur von fachkundigem Personal vorgenommen werden. Dabei sind alle örtlichen Sicherheitsbestimmungen einzuhalten.**

Das Gerät entspricht dem neuesten Stand der Technik und erfüllt alle notwendigen Sicherheitsvorschriften. Es darf nur entsprechend den technischen Daten und den nachstehend angeführten Sicherheitsbestimmungen und Vorschriften eingesetzt bzw. verwendet werden. Bei der Anwendung des Gerätes sind zusätzlich die für den jeweiligen spezifischen Anwendungsfall erforderlichen Rechts- und Sicherheitsvorschriften zu beachten.

- Die Montage darf nur in trockenen Innenräumen erfolgen.
- Solaranlagen können sehr hohe Temperaturen annehmen. Es besteht daher die Gefahr von Verbrennungen. Vorsicht bei der Montage von Temperaturfühlern.
- Aus Sicherheitsgründen darf die Anlage nur zu Testzwecken im Handbetrieb verbleiben. In diesem Betriebsmodus werden keine Maximaltemperaturen sowie Fühlerfunktionen überwacht.
- Ein gefahrloser Betrieb ist nicht mehr möglich, wenn der Regler oder angeschlossene Betriebsmittel sichtbare Beschädigungen aufweisen, nicht mehr funktionieren oder für längere Zeit unter ungünstigen Verhältnissen gelagert wurden. Ist das der Fall, so sind der Regler bzw. die Betriebsmittel außer Betrieb zu setzen und gegen unbeabsichtigten Betrieb zu sichern.
- Hitzeempfindliche Anlagenteile (z.B. Kunststoffleitungen) müssen unbedingt mit Schutzvorrichtungen (z.B. thermische Temperaturbegrenzung für Fußbodenheizung) ausgerüstet werden, die im Fall eines Defekts der Regelung oder einer anderen Anlagenkomponente eine Überhitzung verhindern.

# <span id="page-4-1"></span>**Wartung**

Bei sachgemäßer Behandlung und Verwendung muss das Gerät nicht gewartet werden. Zur Reinigung sollte man nur ein mit sanftem Alkohol (z.B. Spiritus) befeuchtetes Tuch verwenden. Scharfe Putz- und Lösungsmittel wie etwa Chlorethene oder Tri sind nicht erlaubt.

Da alle für die Genauigkeit relevanten Komponenten bei sachgemäßer Behandlung keiner Belastung ausgesetzt sind, ist die Langzeitdrift äußerst gering. Das Gerät besitzt daher keine Justiermöglichkeiten. Somit entfällt ein möglicher Abgleich.

Bei Reparatur dürfen die konstruktiven Merkmale des Gerätes nicht verändert werden. Ersatzteile müssen den Originalersatzteilen entsprechen und wieder dem Fabrikationszustand entsprechend eingesetzt werden

### <span id="page-4-2"></span>**Entsorgung**

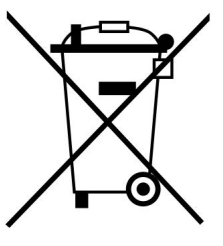

- Nicht mehr verwendete oder unreparierbare Geräte müssen durch eine autorisierte Sammelstelle umweltgerecht entsorgt werden. Sie dürfen keinesfalls wie gewöhnlicher Restmüll behandelt werden.
- Auf Wunsch können wir die umweltgerechte Entsorgung von Geräten, die von der Technischen Alternative vertrieben werden, übernehmen.
- Verpackungsmaterial muss umweltgerecht entsorgt werden.
- Eine nicht korrekte Entsorgung kann einen erheblichen Schaden für die Umwelt bedeuten, da die Vielzahl an verbauten Materialien eine fachmännische Trennung benötigen.

# <span id="page-5-0"></span>**Lieferumfang**

- CAN Monitor CAN-MTx2
- SD Speicherkarte
- Bedienungsanleitung

# <span id="page-5-1"></span>**Grundlagen**

Der CAN-Monitor **CAN-MTx2** dient als Bedien- und Anzeigeeinheit für frei programmierbare Regler.

Der CAN-Monitor hat einen kombinierten **Temperatur- und Feuchtefühler** eingebaut und kann daher auch als **Raumsensor** eingesetzt werden.

Über die "**Funktionsübersicht**" ist eine anwenderfreundliche Bedienung und Anzeige von x2-Geräten im CAN-Busnetz möglich. Mit Hilfe der Software TA-Designer wird die Funktionsübersicht, die auch mehrere Seiten umfassen kann, gestaltet.

Die Bedienung erfolgt wie beim UVR16x2 über ein 4,3" Touch-Display. In einem CAN-Netzwerk können gleichzeitig auch mehrere CAN-Monitore auf die vorhandenen x2-Geräte zugreifen.

**Der CAN-MTx2 hat keine Echtzeituhr und keine Gangreserve und kann deswegen nicht als eigenständiger Regler verwendet werden.**

# <span id="page-6-0"></span>**Montage und Anschluss des Gerätes**

### <span id="page-6-1"></span>**Montage**

Die Montage darf nur in **trockenen** Innenräumen erfolgen. Zur richtigen Erfassung der Raumtemperatur muss der CAN-Monitor unbedingt senkrecht montiert werden.

Zulässige Umgebungstemperatur: +5°C - +45°C

Die zwei Rastkrallen links und rechts drücken und den Deckel abheben. Die Regelungselektronik befindet sich im Deckel.

Den Sockel wird an einer ebenen Befestigungsfläche angeschraubt, am günstigsten mit der Öffnung über einer in Augenhöhe (ca. 1,6 m) in der Wand befindlichen Montagedose.

### <span id="page-6-2"></span>**Abmessungen**

#### **in mm**

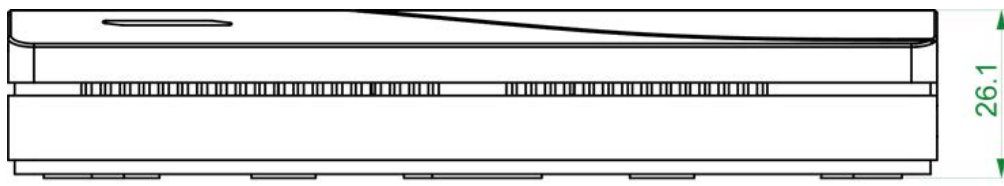

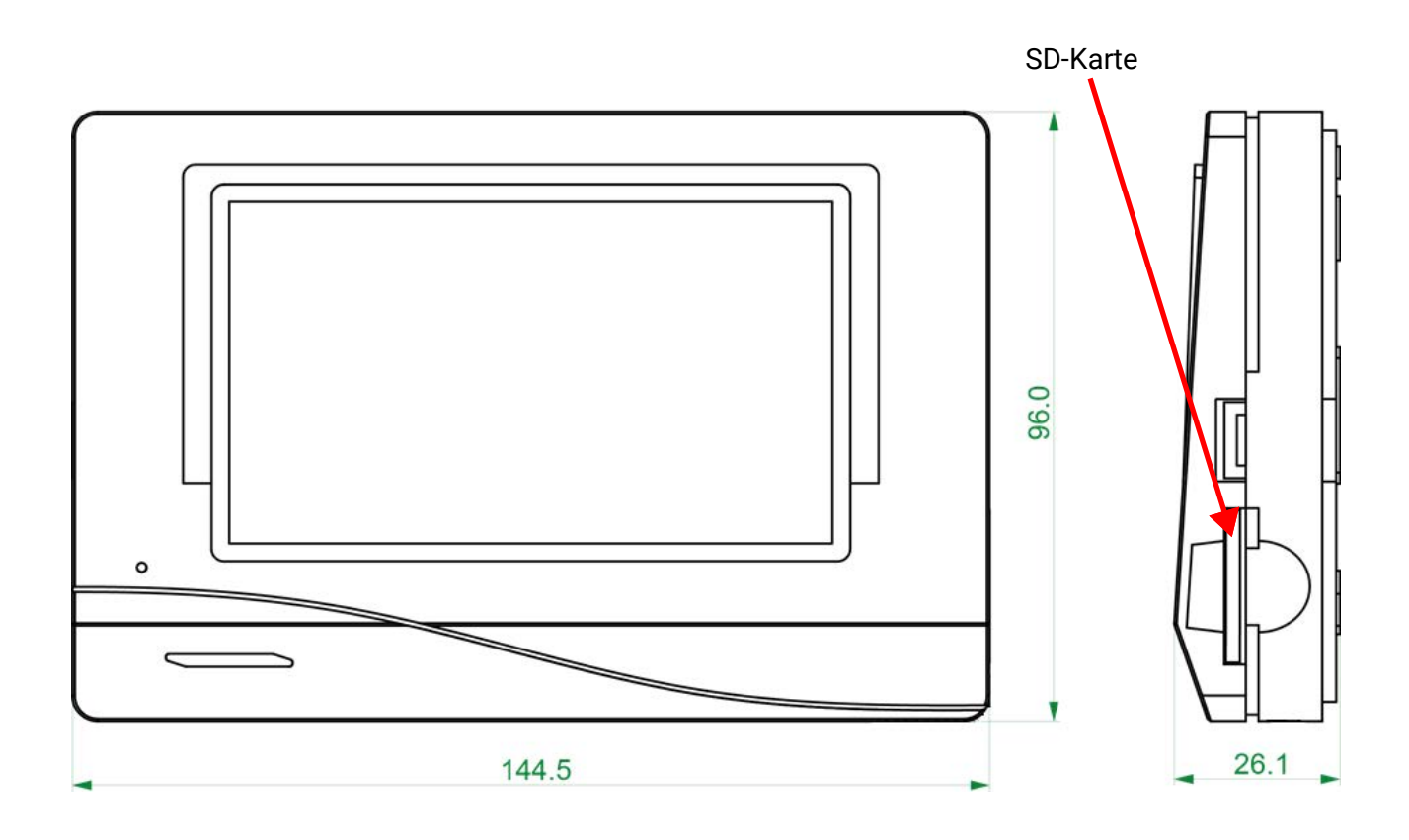

### <span id="page-7-0"></span>**Stromversorgung**

Der CAN-Monitor benötigt eine 12V-Stromversorgung, die von einem frei programmierbaren Regler (UVR16x2, UVR610 oder RSM610) stammt. Pro Regler können maximal drei Geräte (CAN Monitor, CAN-I/O Modul u. dgl.) mitversorgt werden. Ab 4 Geräte im CAN-Netzwerk wird ein 12V-Netzteil benötigt.

# <span id="page-7-1"></span>**Anschluss CAN-Bus**

Die Anschluss-Steckklemmen für den CAN-Bus befinden sich **im Sockel** des CAN-Monitors. Durch Drücken der kleinen weißen Taste mit einem Schraubendreher kann die Klemme entriegelt und die angeschlossen Leitung eingeführt oder wieder entfernt werden. Die elektrische Verbindung zum aufgesetzten CAN-Monitor erfolgt durch Federkontakte.

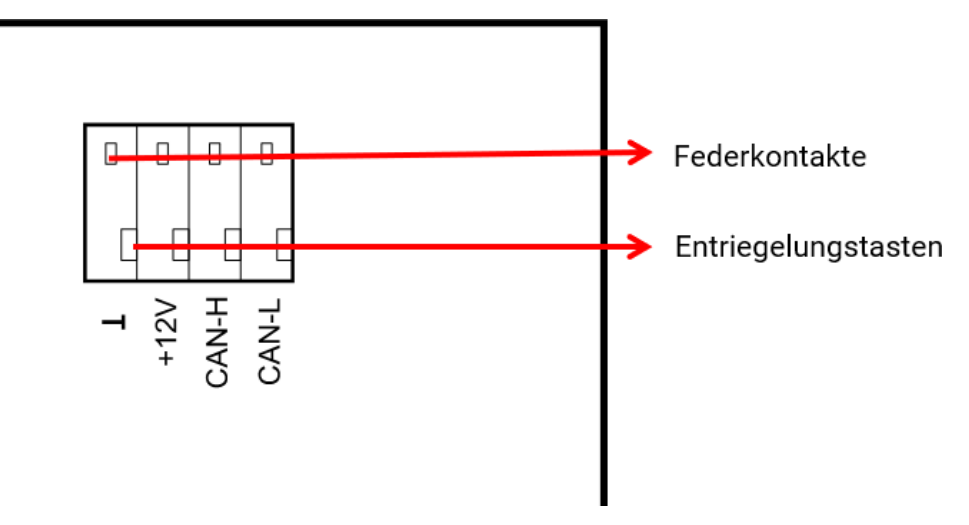

### <span id="page-7-2"></span>**CAN-Bus Kabelwahl und Netzwerktopologie**

Die Grundlagen der CAN-Busverkabelung sind in den Anleitungen der frei programmierbaren Regler ausführlich beschrieben, weshalb hier mit Ausnahme der Terminierung nicht näher darauf eingegangen wird.

Jedes CAN-Netzwerk ist beim ersten und letzten Netzwerkteilnehmer mit einem 120 Ohm Busabschluss zu versehen (mit Jumper terminieren). In einem CAN- Netzwerk sind also immer zwei Abschlusswiderstände (jeweils am Ende) zu finden. Stichleitungen oder eine sternförmige CAN-Verkabelung sind seitens der offiziellen Spezifikation nicht zulässig.

Der Terminierungsjumper für den CAN-Monitor befindet sich **auf der Rückseite der Elektronikplatine** und ist nach Abnahme des Oberteils vom Sockel sichtbar.

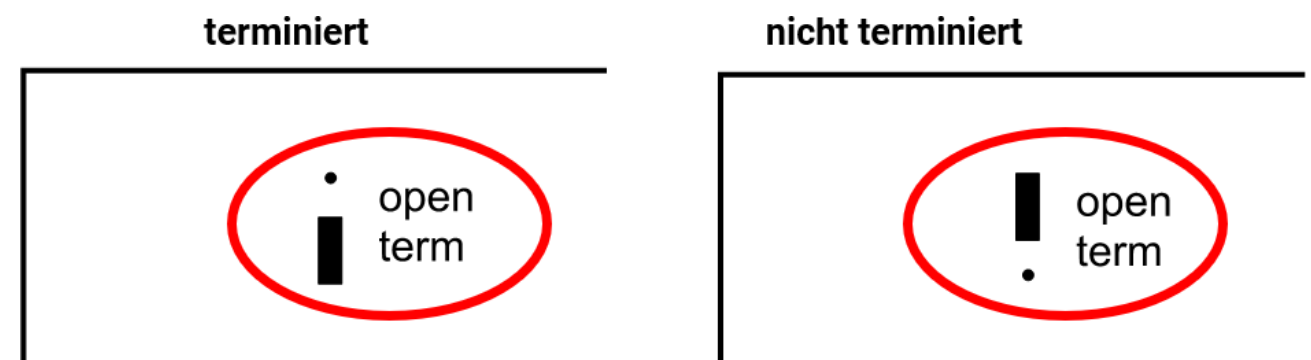

Der CAN-Monitor ist terminiert, wenn der Jumper auf der Seite der Beschriftung "**term**" gesetzt ist (wie oben abgebildet).

# <span id="page-8-0"></span>**Bedienung Fachmann / Experte**

Falls eine Funktionsübersicht in den CAN-Monitor geladen wurde, zeigt das Display nach der Verbindung mit dem CAN-Bus die Startseite der Funktionsübersicht an.

**Die Funktionsübersicht kann in Standard- oder Vollbildansicht programmiert sein.**

# <span id="page-8-1"></span>**Funktionsübersicht**

# <span id="page-8-2"></span>**Standardansicht**

**Beispiel:** Startseite mit 4 Linkflächen

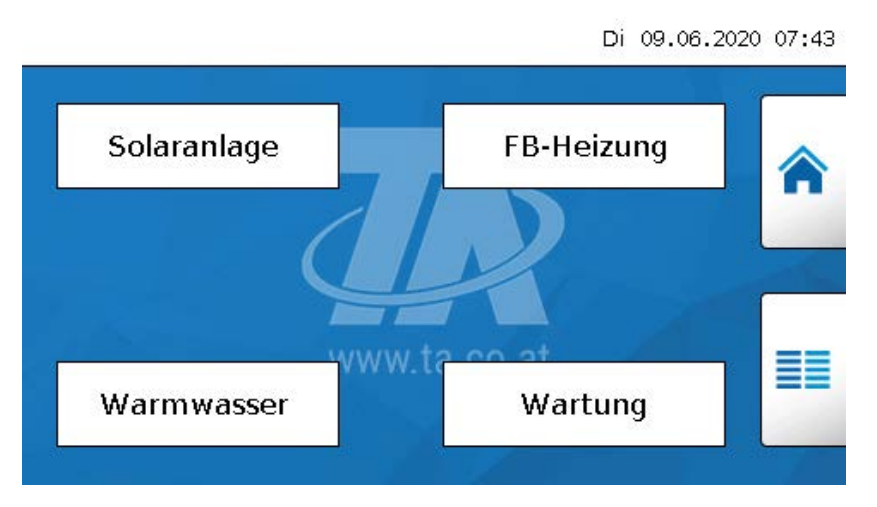

Von der Startseite (= 1.Seite) gelangt man durch Antippen von **EE** in das Hauptmenü des CAN-Monitors. Ist der Zugang zum Hauptmenü nur dem **Fachmann** oder dem **Experten** erlaubt, muss das entsprechende **Passwort** eingegeben werden.

Tippt man 3 Sekunden auf das Hintergrundbild, so erscheinen 2 Schaltflächen, über die man die Versionsinformationen bzw. Grundeinstellungen aufrufen kann.

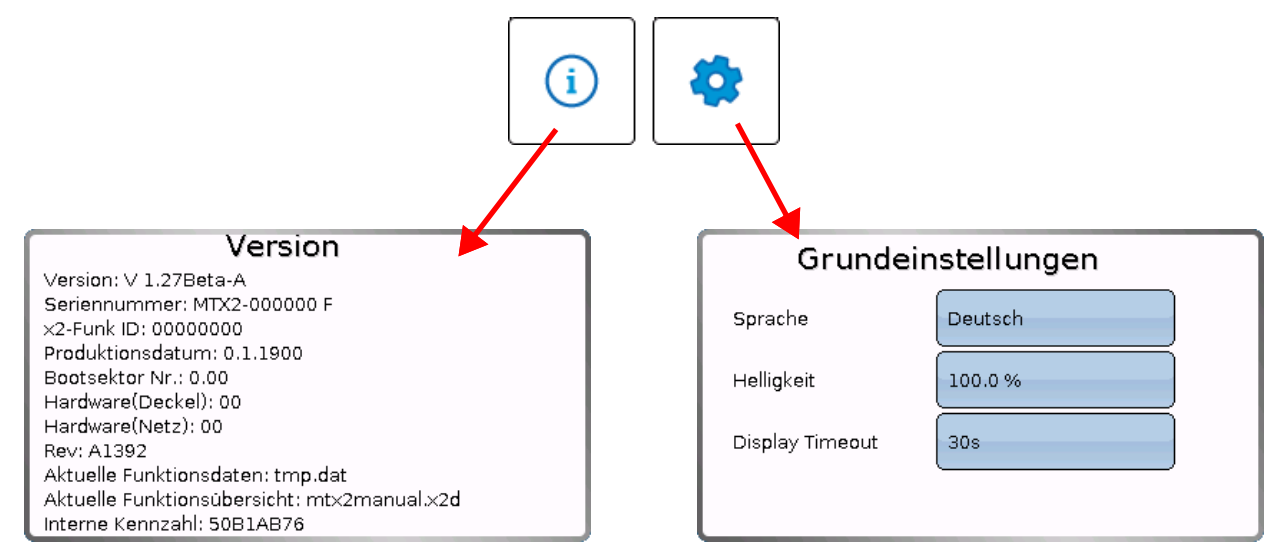

Ein Zurückgehen auf die **zuletzt angezeigte** Seite ist durch Antippen von möglich.

# <span id="page-9-0"></span>**Vollbildansicht**

In der Vollbildansicht werden die obere Statusleiste und die seitlichen Schaltflächen abgedeckt. **Beispiel:** Startseite mit 4 Linkflächen

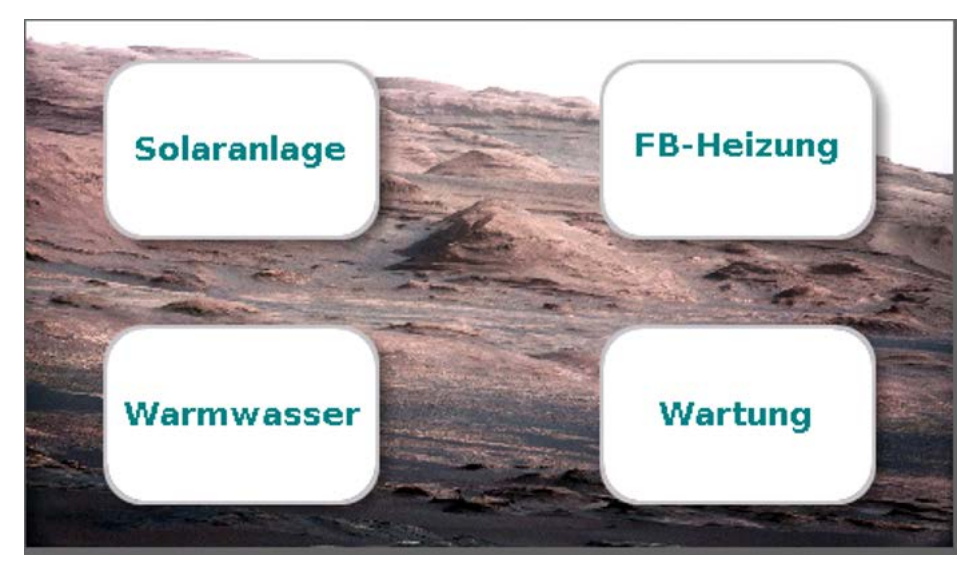

Tippt man 3 Sekunden auf das Hintergrundbild, so erscheinen 4 Schaltflächen, über die man die Versionsinformationen des CAN-Monitors, Grundeinstellungen oder die Einstellungen für Datum, Uhrzeit und Standort aufrufen oder in das Hauptmenü des CAN-Monitors gelangen kann.

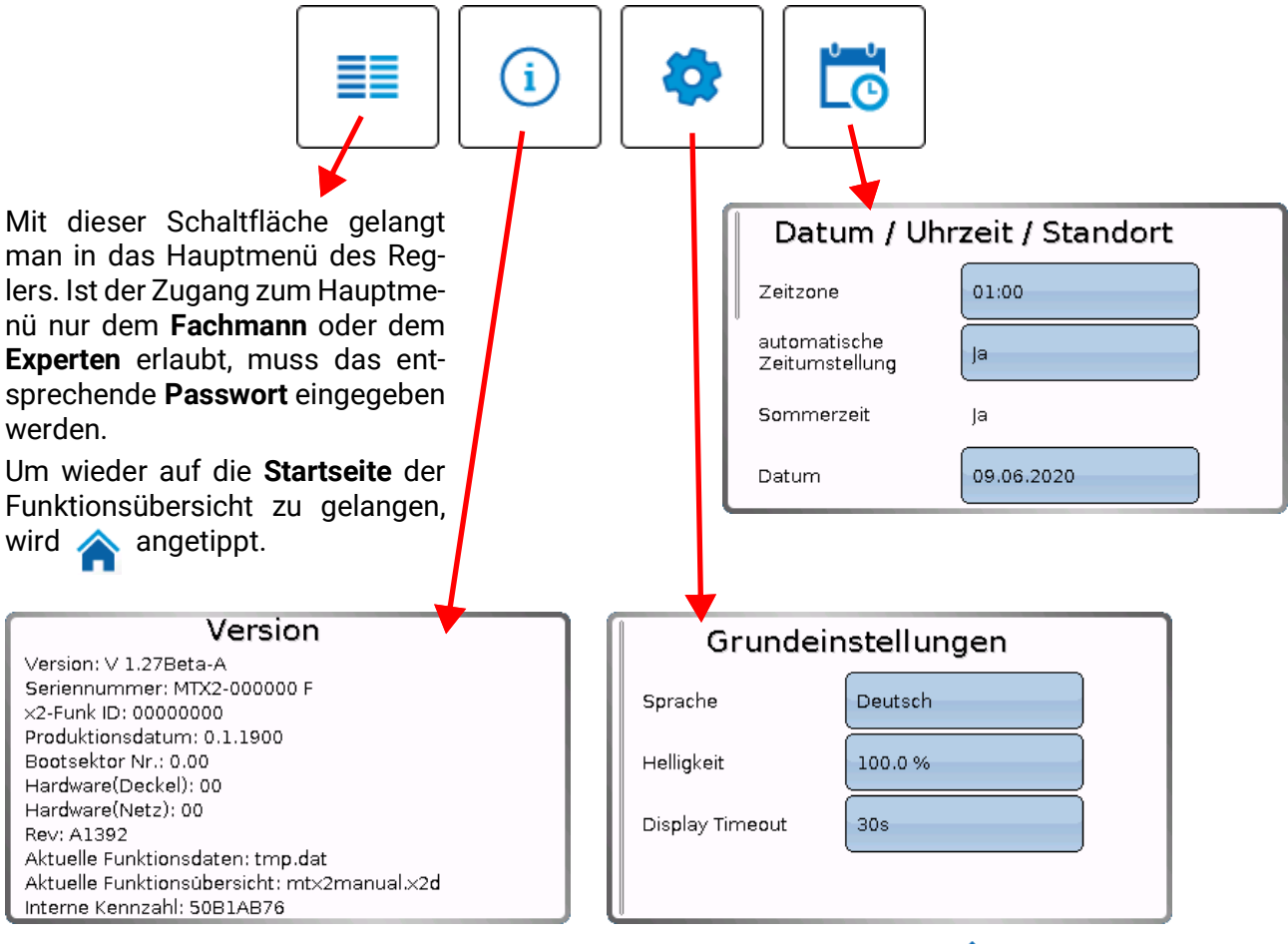

Ein Zurückgehen auf die **zuletzt angezeigte** Seite ist durch Antippen von möglich.

### <span id="page-10-0"></span>Hauptmenü

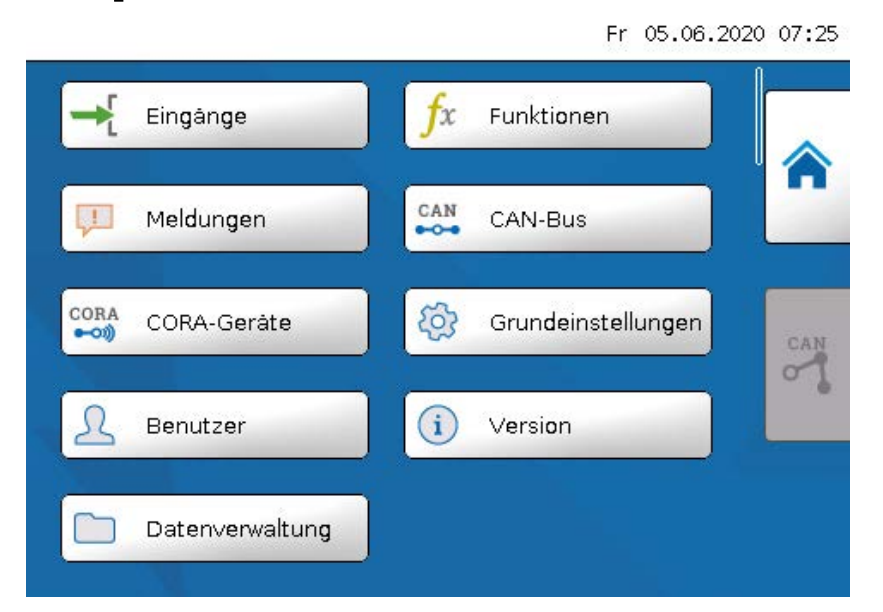

- **Eingänge** Der CAN-Monitor CAN-MTx2 besitzt einen Fühler für Temperatur und Feuchte
- **Funktionen** Programmieren von Funktionen. Es steht der volle Funktionsumfang der x2-Serie zur Verfügung.
- **Meldungen**  Hier werden Sensor- oder Netzwerkfehler des CAN-MTx2 angezeigt
- **CAN-Bus** CAN-Einstellungen, Definition von CAN-Ein- und Ausgängen
- **CORA-Geräte**  Einrichten von Geräten mit Verbindung über CORA (Funksystem)
- **Grundeinstellungen** Einstellung der Sprache, der Displayeigenschaften und Definition von benutzerdefinierten Bezeichnungen
- **Benutzer** Festlegung der Benutzerebene, Änderung von Passwörtern
- **Version** Angaben zur Geräteversion, Seriennummer, zur geladenen Funktionsübersicht und zu den geladenen Funktionsdaten
- **Datenverwaltung** Laden und Speichern von Funktionsdaten und der Funktionsübersicht, Laden der Firmware, Totalreset

Um auf die Startseite der Funktionsübersicht zu gelangen, wird **angetippt**.

# <span id="page-11-0"></span>Datum / Uhrzeit / Standort

In der Statuszeile werden rechts oben **Datum** und **Uhrzeit** angezeigt.

Da der CAN-Monitor **keine eigene Uhrfunktion** hat, werden Datum und Uhrzeit vom Netzwerkknoten 1 übernommen und können im CAN-Monitor nicht verändert werden. Daher muss mindestens ein CAN-Busgerät, das auch eine eigene Uhrfunktion hat, die Knotennummer 1 haben (UVR16x2, UVR610 UVR1611, RSM610, C.M.I.).

Durch Anwahl dieses Statusfeldes gelangt man in das Menü für Datum, Uhrzeit und Standortangaben.

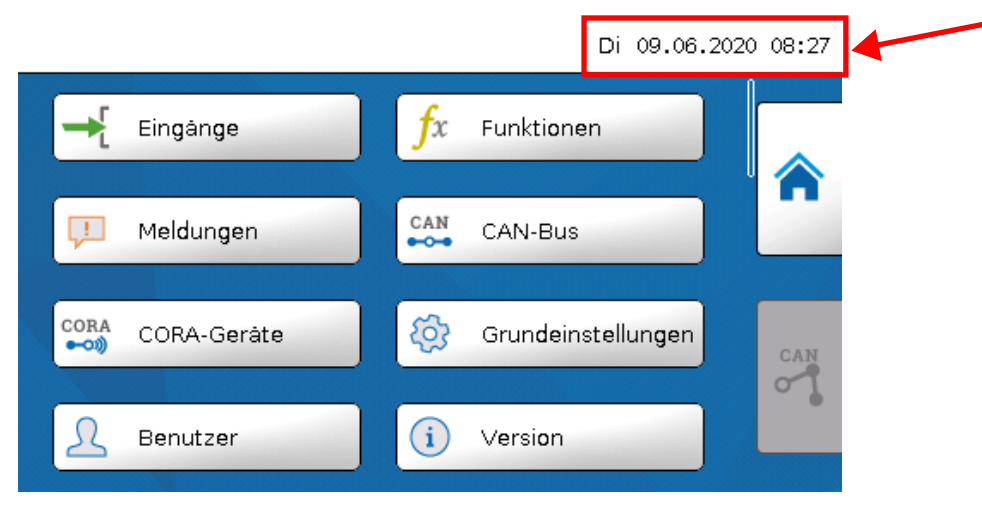

#### **Beispiel:**

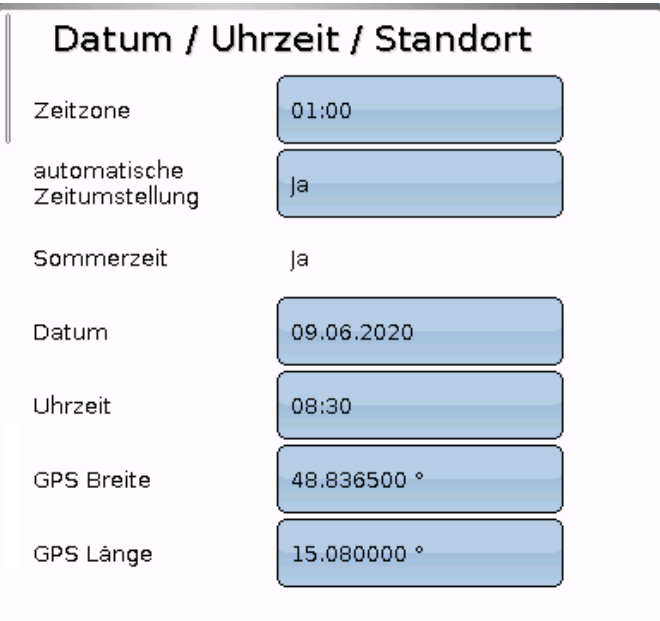

- Zeitzone 01:00 bedeutet die Zeitzone "UTC + 1 Stunde". UTC steht für "Universal Time Coordinated", früher auch als GMT (= Greenwich Mean Time) bezeichnet.
- **Sommerzeit**  "**Ja**", wenn die Sommerzeit aktiv ist.
- automatische Zeitumstellung Wenn "Ja", erfolgt die automatische Sommerzeitumstellung nach den Vorgaben der Europäischen Union.
- **Datum** Eingabe des aktuellen Datums (TT.MM.JJ).
- **Uhrzeit** Eingabe der aktuellen Uhrzeit
- **GPS Breite** Geographische Breite nach GPS (= global positioning system satellitengestütztes Navigationssystem),
- **GPS Länge** Geographische Länge nach GPS
- Mit den Werten für die geographische Länge und Breite werden die standortbezogenen Sonnendaten ermittelt. Diese können in Funktionen (z.B. Beschattungsfunktion) verwendet werden.
- Die werksseitige Voreinstellung für die GPS-Daten bezieht sich auf den Standort der Technischen Alternative in Amaliendorf / Österreich.
- **Sonnenaufgang**  Uhrzeit
- **Sonnenuntergang**  Uhrzeit
- **Sonnenhöhe**  Angabe in ° vom geometrischen Horizont (0°) aus gemessen Zenit = 90°
- **Sonnenrichtung** Angabe in ° von Norden (0°) aus gemessen Nord = 0° / Ost = 90° / Süd = 180° / West = 270°

### <span id="page-13-0"></span>Eingänge

Im CAN-Monitor CAN-MTx2 ist ein kombinierter Temperatur- und Feuchtefühler eingebaut. Der CAN-Monitor CAN-MTx2-CO2 hat zusätzlich einen CO<sub>2</sub>-Fühler. Es werden im Menü Eingänge 5 Werte angezeigt: Temperatur, relative Feuchte, Taupunkttemperatur und  $CO<sub>2</sub>$ -Gehalt (in ppm). Diese Werte sind bereits an den Eingängen 1 - 6 **voreingestellt** (wie in der untersten Grafik angeführt). Im CAN-MTx2 (ohne  $CO<sub>2</sub>$ -Fühler) ist der Eingang 5 immer 0.

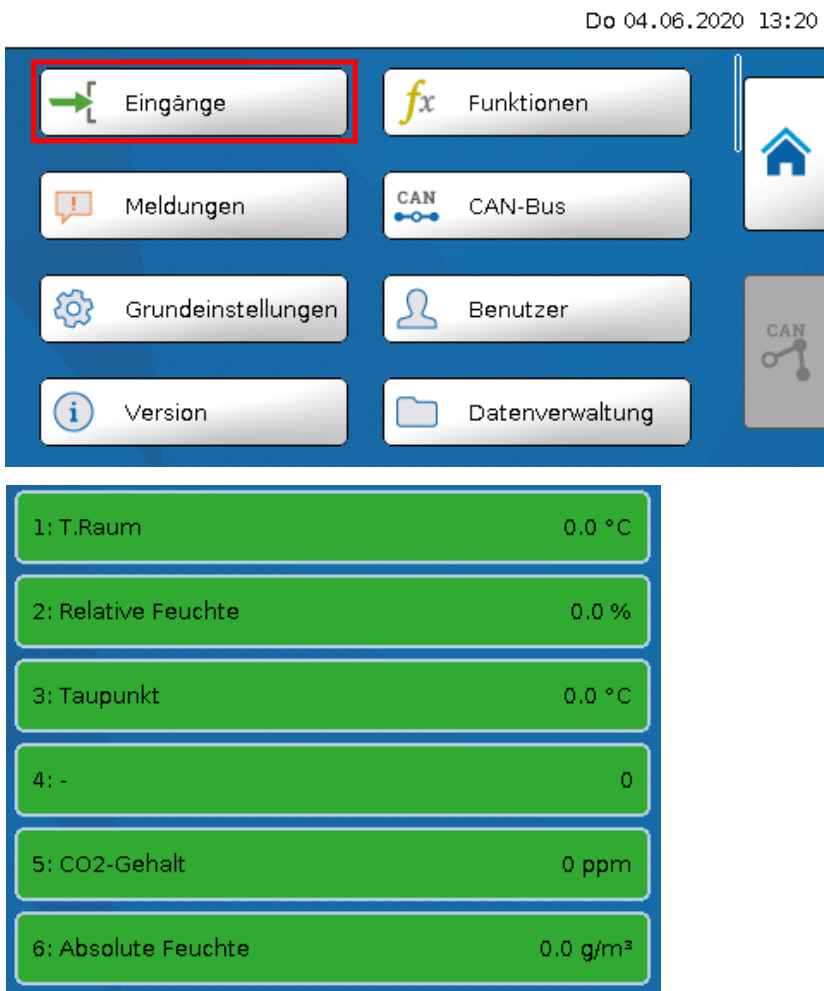

### <span id="page-13-1"></span>**Sensorkorrektur**

Für die Messgrößen besteht die Möglichkeit einer Sensorkorrektur. Der korrigierte Wert wird für alle Berechnungen und Anzeigen verwendet.

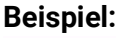

<span id="page-13-2"></span>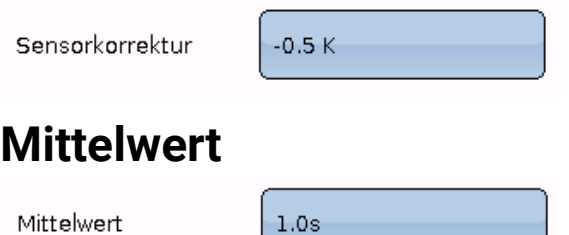

Diese Einstellung betrifft die **zeitliche** Mittelung der Messwerte.

Eine Mittelwertbildung von 0,3 Sekunden führt zu einer sehr raschen Reaktion der Anzeige und des Gerätes, allerdings muss mit Schwankungen des Wertes gerechnet werden.

Ein hoher Mittelwert führt zu Trägheit und ist nur für spezielle Anwendungen empfehlenswert. Bei einfachen Messaufgaben sollte etwa 1 - 3 Sekunden gewählt werden.

# <span id="page-14-0"></span>**Sensorcheck**

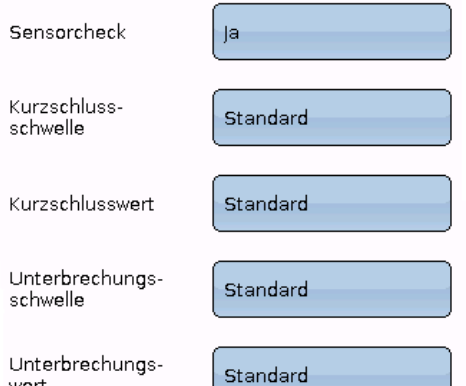

Ein aktiver "Sensorcheck" (Eingabe: "Ja") erzeugt bei einem Kurzschluss bzw. einer Unterbrechung **automatisch** eine Fehlermeldung: In der oberen Statusleiste wird ein **Warndreieck** angezeigt, im Menü "**Eingänge**" erhält der defekte Sensor einen roten Rahmen.

#### **Beispiel:**

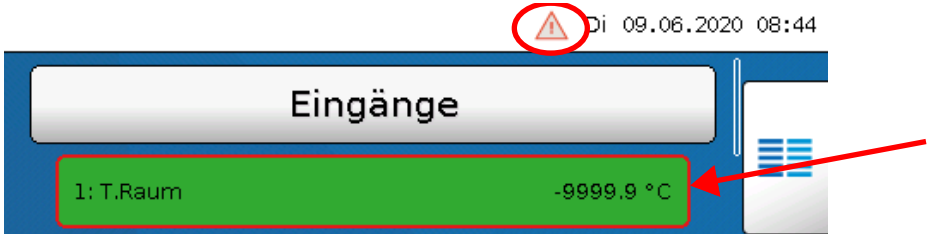

### <span id="page-14-1"></span>**Sensorfehler**

Bei aktivem "**Sensorcheck**" steht der **Sensorfehler** als Quelle von digitalen CAN-Ausgängen zur Verfügung: Status "Nein" für einen korrekt arbeitenden Sensor und "Ja" für einen Defekt (Kurzschluss oder Unterbrechung). Damit kann z.B. auf den Ausfall eines Sensors reagiert werden.

In den Systemwerten / Allgemein steht der Sensorfehler **aller** Eingänge zur Verfügung.

Werden die **Standard**-Schwellen gewählt, dann wird ein Kurzschluss bei Unterschreiten der unteren **Messgrenze** und eine Unterbrechung bei Überschreiten der oberen **Messgrenze** angezeigt.

Die **Standard**-Werte für Temperatursensoren sind bei Kurzschluss -9999,9°C und bei Unterbrechung 9999,9°C. Diese Werte werden im Fehlerfall für die internen Berechnungen herangezogen.

Durch passende Auswahl der Schwellen und Werte kann bei Ausfall eines Sensors dem Regler ein fester Wert vorgegeben werden, damit eine Funktion im Notbetrieb weiterarbeiten kann.

Beispiel: Wird die Schwelle von 5,0°C (= "Schwellwert") unterschritten, wird ein Wert von 20,0°C (= "Ausgabewert") für diesen Sensor angezeigt und ausgegeben (fixe Hysterese: 1,0°C). Gleichzeitig wird der Status "Sensorfehler" auf "**Ja**" gesetzt.

Die Kurzschlussschwelle kann nur unterhalb der Unterbrechungsschwelle definiert werden.

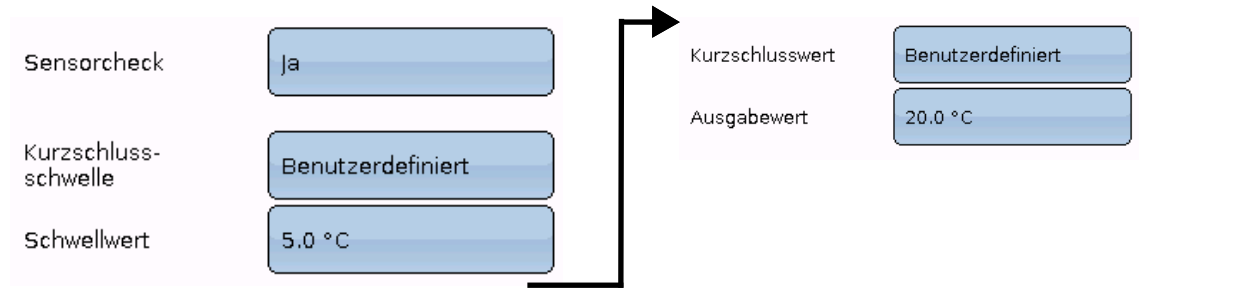

**Beispiel**: Der Temperatursensor hat - 5,0°C unterschritten, als Messwert wird

1: T.Raum daher 20,0°C ausgegeben, gleichzeitig wird ein Sensorfehler angezeigt.

**Hinweis**: Bei Ausfall des Temperatursensors werden Feuchte und Taupunkt falsch berechnet.

20.0 ° C

# <span id="page-15-0"></span>**Kohlendioxid und Sicherheit**

Kohlendioxid ist ein nicht-toxisches und nicht-brennbares Gas. Dennoch können erhöhte Konzentrationen für einen Menschen lebensgefährlich sein.

Das Lebensministerium fordert für **mechanisch belüftete** Räume einen Zielwert unter 800 ppm und einen Maximalwert von 1.400 ppm.

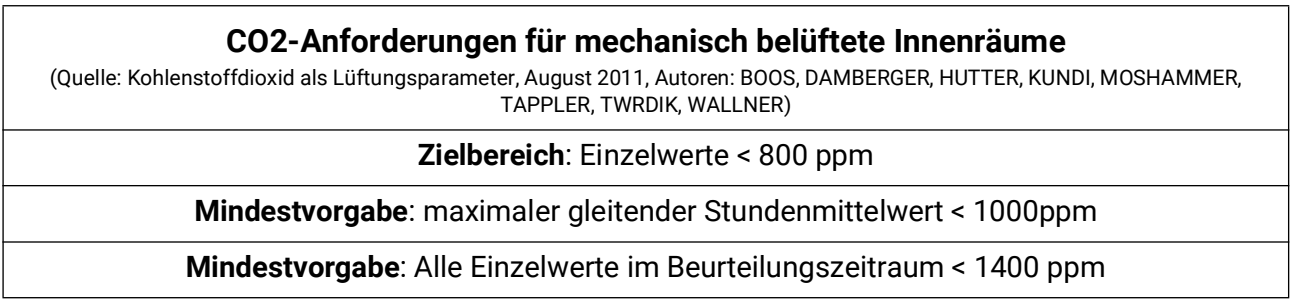

#### <span id="page-15-1"></span>Kalibrieren des CO<sub>2</sub>-Sensors

Zum Kalibrieren sollte sich der Monitor in einem Raum befinden, in dem ein Fenster geöffnet werden kann, um den CO<sub>2</sub>-Gehalt im Raum auf Atmosphären-Level zu bringen. Hierzu sollte idealerweise eine Wetterlage bestehen, bei der die Raumtemperatur nicht zu sehr von der Außentemperatur abweicht (Kondenswasser kann die Kalibration beeinflussen). Der Monitor darf keinem Luftzug ausgesetzt sein, da ansonsten der CO<sub>2</sub>-Gehalt zu sehr schwanken kann. Daher ist ein Fenster, welches sich direkt neben dem Monitor befindet, ungeeignet.

#### <span id="page-15-2"></span>**Kalibriervorgang**

- 1. Fenster öffnen.
- 2. Bei einer größeren Temperaturdifferenz von Raum- zu Außentemperatur etwa 10 Minuten warten, damit sich allfälliges Kondenswasser auflösen kann.
- 3. Navigieren zu Eingänge -> Eingang 5 -> "CO2-Sensor kalib.". Dieser Punkt befindet sich an unterster Stelle.

#### **Ist der oben genannte Punkt nicht vorhanden, ist das Kalibrieren des Sensors nicht notwendig.**

- 4. Raum verlassen.
- 5. Nun erfolgt eine 20 minütige Messung und Speicherung der Minimalmesswerte des  $CO<sub>2</sub>$ Gehalts.
- 6. Das gemittelte Minimum wird dann als Atmosphären- $CO<sub>2</sub>$ -Gehalt angenommen und demnach kalibriert. Im Changelog wird der Zeitpunkt, zu dem die Kalibrierung abgeschlossen wurde, notiert.

#### <span id="page-15-3"></span>CO<sub>2</sub>-Sensor

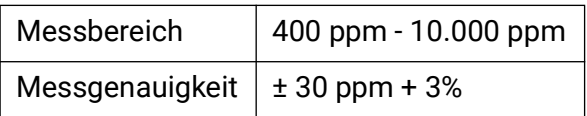

# <span id="page-16-0"></span>**Funktionen**

Am CAN-MTx2 können ab Version 1.27 Funktionen programmiert werden. Es ist zu beachten, dass der Monitor über keine Ausgänge verfügt und dass die Eingänge nicht veränderbar sind.

Die Programmierung kann am Gerät vorgenommen werden. Die Verwendung der PC-Software TAPPS2 (Mindestversion 1.18) wird jedoch empfohlen. Mehr Informationen zu TAPPS2, den Funktionsmodulen und zum Programmieren allgemein finden Sie auf unserer [Homepage \(www.ta.co.at\)](www.ta.co.at) oder dem [offiziellen Wiki der Technische Alternative \(wiki.ta.co.at\).](https://wiki.ta.co.at/Programmieren_mit_TAPPS2)

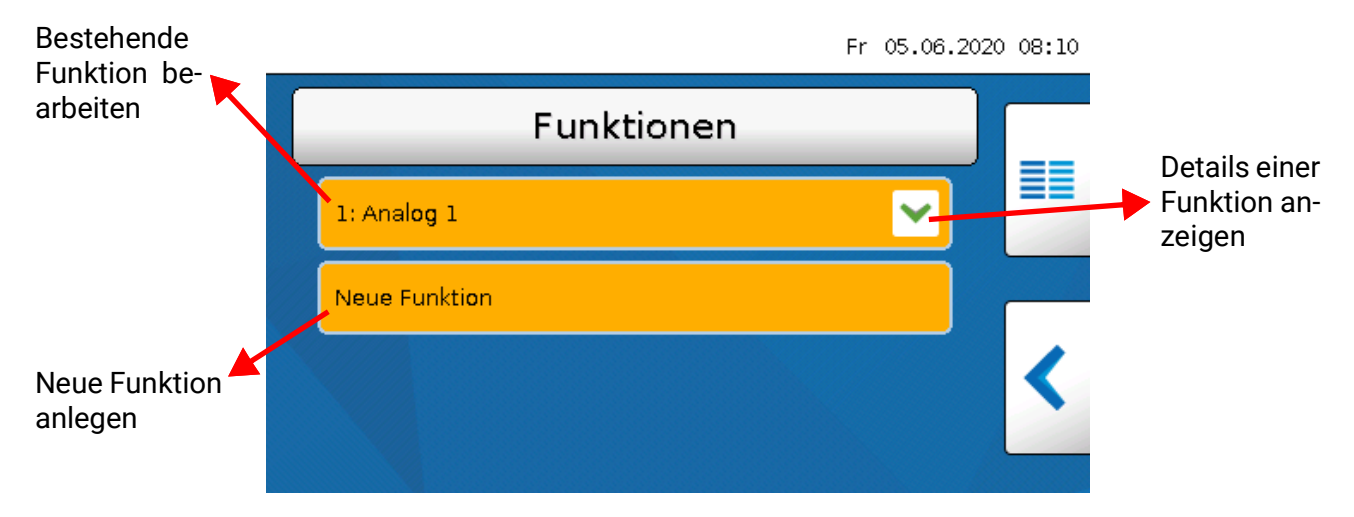

Es stehen **44** verschiedene Funktionen zur Verfügung und es können bis zu **128** Funktionen angelegt werden. Funktionen können auch mehrmals angelegt werden.

# <span id="page-17-0"></span>Meldungen

# <span id="page-17-1"></span>**Meldungen anderer x2-Geräte**

Im CAN-Monitor können Meldungen von anderen x2-Geräten je nach Einstellung im x2-Gerät mit einem Pop-up-Fenster, mit geänderter Status-LED und/oder mit Warnton angezeigt werden.

Die Bedienung im Pop-up-Fenster ist identisch mit der Bedienung am Display des Reglers UVR16x2.

#### Beispiel: Meldungstyp "Fehler", Warnton aktiviert

Nach Meldungsauslösung und Wegfallen der Störungsursache erscheint folgende Anzeige (**rot**):

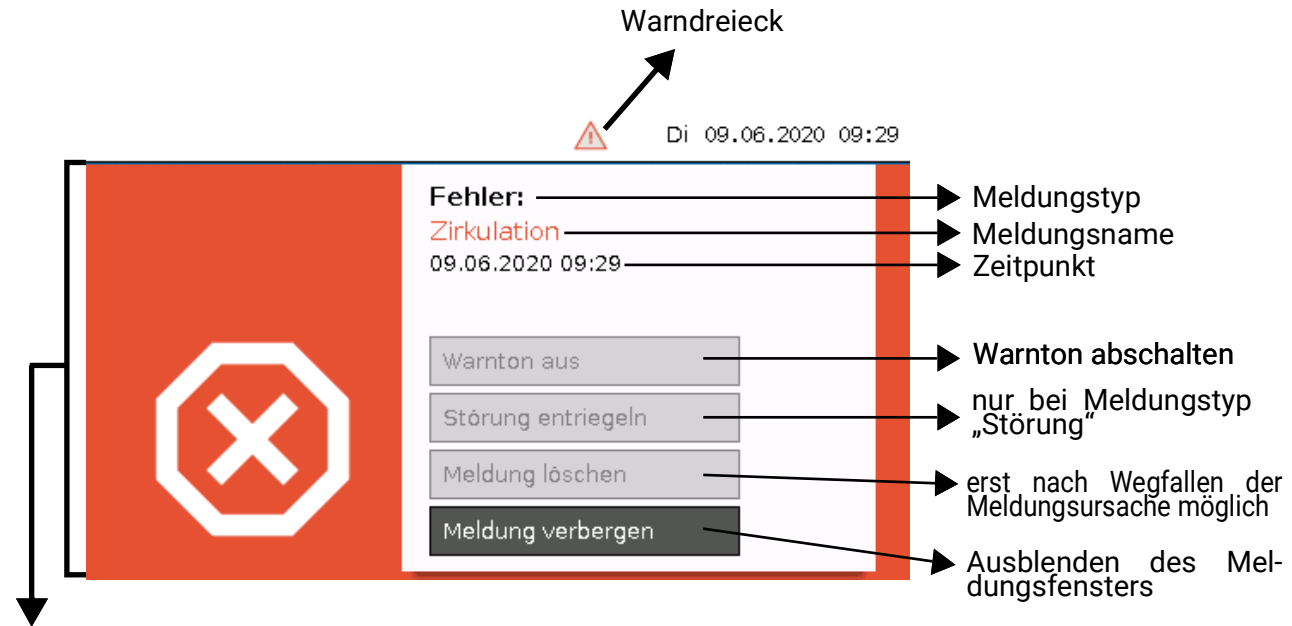

Meldungsfenster

Wurde das Pop-up-Fenster ausgeblendet, kann es durch Anwählen des linken **Warndreiecks** in der Statusleiste wieder angezeigt werden.

In den Programmieranleitungen der x2-Geräte sind nähere Erläuterungen zur Erstellung von Meldungen enthalten.

### <span id="page-18-0"></span>**Interne Meldungen des CAN-Monitors**

Das Menü "**Meldungen**" zeigt Meldungen an, die durch Sensor- oder CAN-Bus-Fehler **im CAN-MTx2** verursacht werden.

Meldungen anderer x2-Geräte werden hier **nicht** angezeigt.

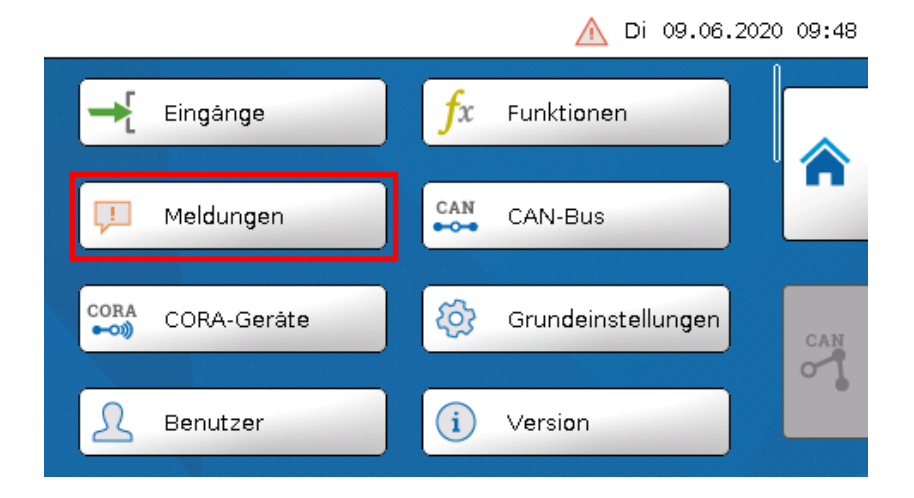

#### **Beispiel:** Störung am Eingang 1

Meldungen ≣≣ Eingänge 1: T.Raum 20.0 °C

Ist mindestens eine interne Meldung aktiv, so wird in der oberen Statuszeile das **rechte** Warndreieck eingeblendet. Wurde das Meldungsfenster ausgeblendet, kann es durch Anwählen des **Warndreiecks** in der Statusleiste wieder angezeigt werden.

△ Di 09.06.2020 09:50

### <span id="page-19-0"></span>CAN-Bus

Das CAN-Netzwerk ermöglicht die Kommunikation zwischen CAN-Busgeräten. Durch das Versenden von analogen oder digitalen Werten über CAN-**Ausgänge** können andere CAN-Busgeräte diese Werte als CAN-**Eingänge** übernehmen.

Es können bis zu 62 CAN-Busgeräte in einem Netz betrieben werden.

Jedes CAN-Busgerät muss eine eigene Knotennummer im Netz erhalten.

Der **Leitungsaufbau** eines CAN-Busnetzes wird in der Montageanleitung beschrieben.

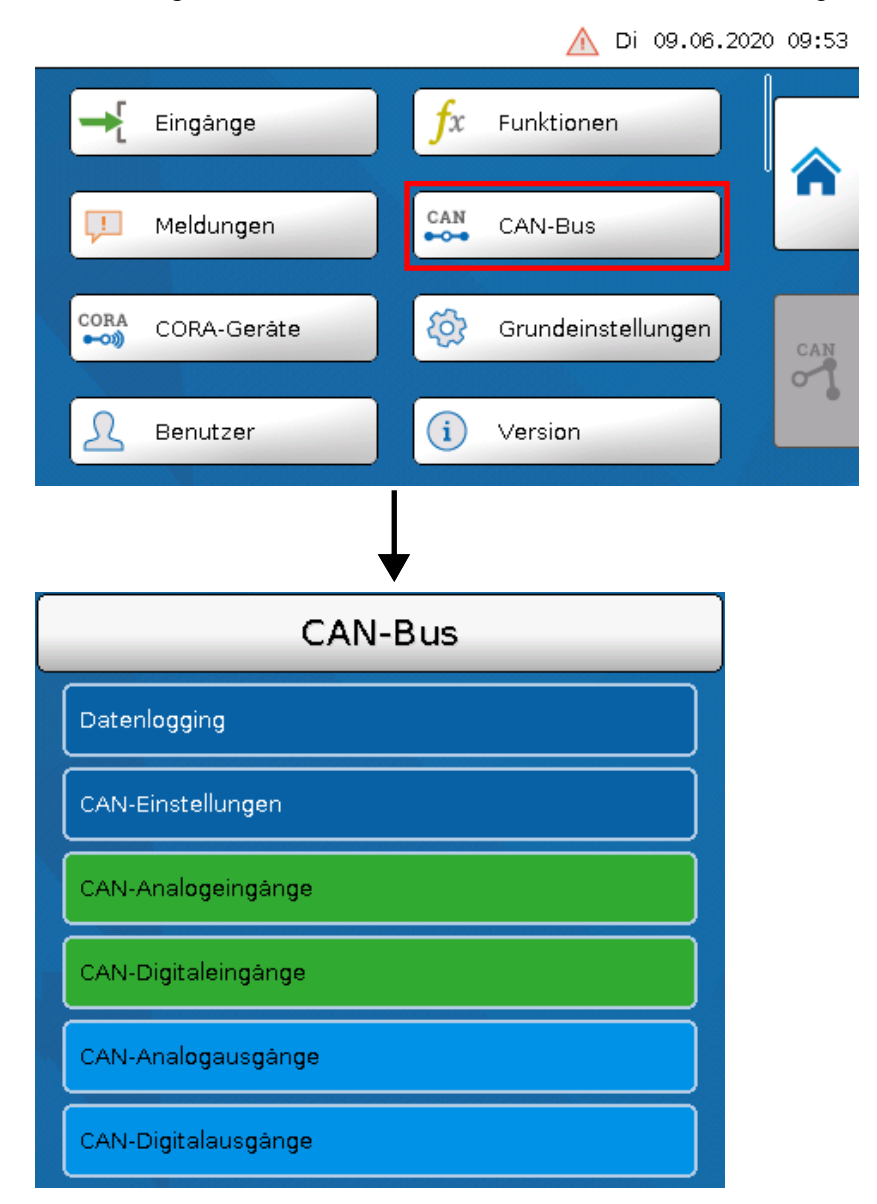

# <span id="page-20-0"></span>**Datenlogging**

**Im Anwendermodus ist dieses Menü nicht wählbar.**

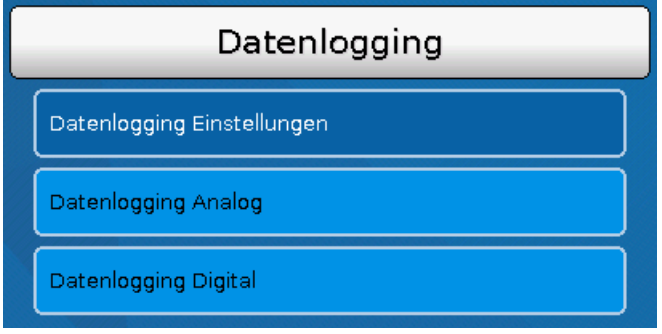

In diesem Menü werden die Parameter für das CAN-Datenlogging analoger und digitaler Werte definiert.

#### **Für das CAN-Datenlogging ist am C.M.I. eine Mindestversion 1.25 und eine Winsol-Mindestversion 2.06 erforderlich.**

Das CAN-Datenlogging ist ausschließlich mit dem C.M.I. möglich. Die Daten für das Logging sind frei wählbar. Es erfolgt keine ständige Datenausgabe. Auf Anfrage eines C.M.I. speichert das Modul die aktuellen Werte in einem Logging-Puffer und sperrt diesen gegen erneutes Überschreiben (bei Anforderungen eines zweiten C.M.I.), bis die Daten ausgelesen und der Logging-Puffer wieder freigegeben wurde.

Die notwendigen Einstellungen des C.M.I. für das Datenlogging über CAN-Bus sind in der Online-Hilfe des C.M.I. beschrieben.

Jeder CAN-MTx2 kann max. 64 digitale und 64 analoge Werte ausgeben, die im Menü "**CAN-Bus/Datenlogging**" des CAN-Monitors definiert werden.

Die Quellen für die zu loggenden Werte können Eingänge und CAN-Buseingänge sein.

### <span id="page-21-0"></span>**CAN-Einstellungen**

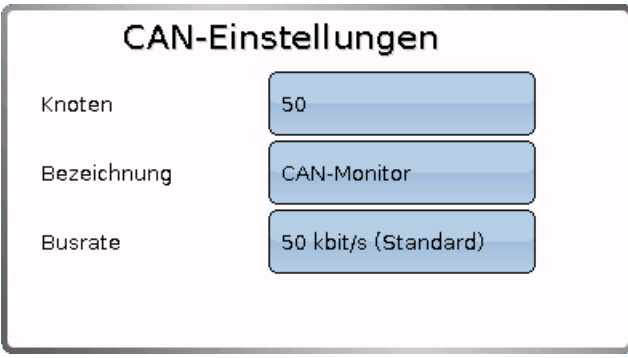

#### **Knoten**

Festlegung der **eigenen** CAN-Knotennummer (Einstellbereich: 1 – 62). Die werksseitig eingestellte Knotennummer des CAN-MTx2 ist 50.

#### **Bezeichnung**

Jedem Gerät kann eine eigene Bezeichnung zugeordnet werden.

#### **Busrate**

Die Standard-Busrate des CAN-Netzwerkes ist **50 kbit/s** (50 kBaud), die für die meisten CAN-Busgeräte vorgegeben ist.

**Wichtig:** Es müssen **alle** Geräte im CAN-Busnetz die **gleiche** Übertragungsrate haben um miteinander kommunizieren zu können.

Die Busrate kann zwischen 5 und 500 kbit/s eingestellt werden, wobei bei niedrigeren Busraten längere Kabelnetze möglich sind (siehe Montageanleitung der Regler).

# <span id="page-21-1"></span>**CAN-Eingänge**

Da im CAN-Monitor CAN-Eingänge nicht sinnvoll verwendet werden können, wird dieses Untermenü in dieser Anleitung nicht beschrieben.

# <span id="page-22-0"></span>**CAN-Analogausgänge**

Die 5 analogen Eingänge sind bereits mit den ersten fünf CAN-Analogausgängen verknüpft. Im CAN-MTx2 (ohne CO<sub>2</sub>-Fühler) ist der 5. Wert immer 0.

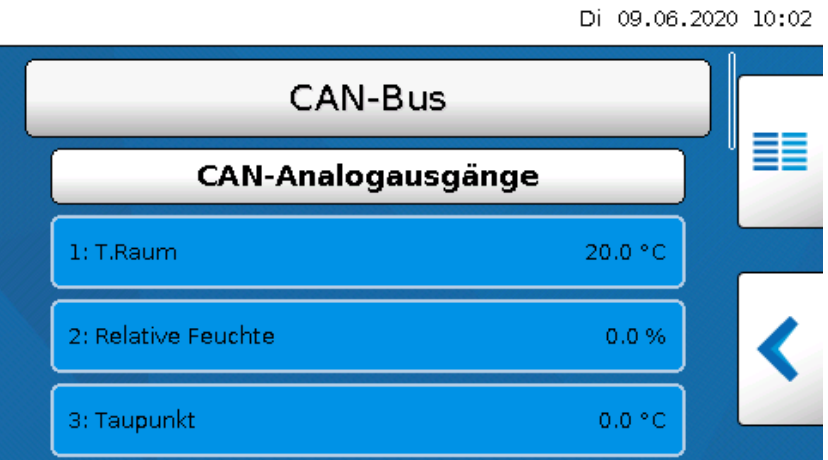

Da keine weiteren Analogwerte als Quelle für CAN-Analogausgänge zur Verfügung stehen, wird auf die Beschreibung der Programmierung weiterer CAN-Analogausgänge verzichtet.

#### <span id="page-22-1"></span>**Sendebedingung**

#### **Beispiel:**

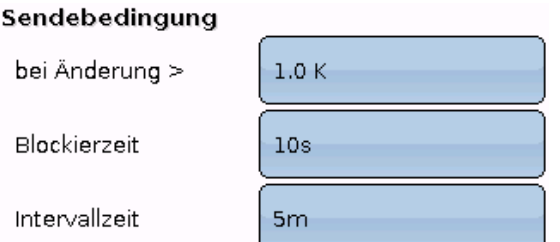

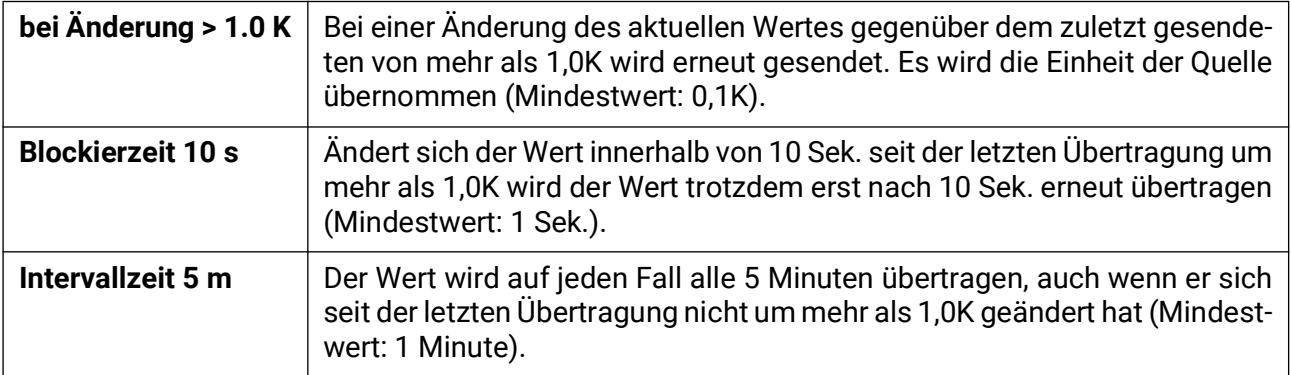

# <span id="page-23-0"></span>**CAN-Digitalausgänge**

Es können bis zu 32 CAN-Digitalausgänge programmiert werden. Diese werden durch die Angabe der **Quelle** im CAN-Monitor festgelegt.

**Beispiel**: Quelle Sensorfehler Eingänge

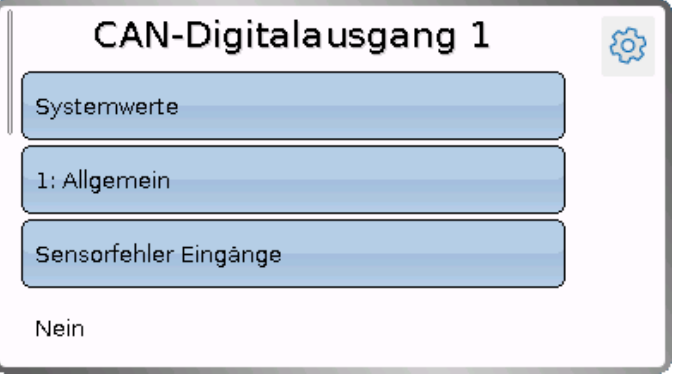

#### <span id="page-23-1"></span>**Bezeichnung**

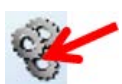

Jedem CAN-Digitalausgang kann eine eigene Bezeichnung gegeben werden. Die Auswahl der Bezeichnung erfolgt aus verschiedenen Bezeichnungsgruppen oder benutzerdefiniert.

#### **Beispiel:**

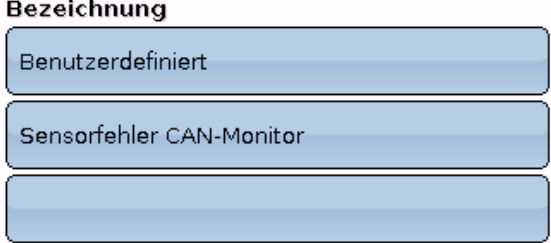

### <span id="page-23-2"></span>**Sendebedingung**

#### **Beispiel**

Sendebedingung

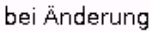

Blockierzeit

Intervalizeit

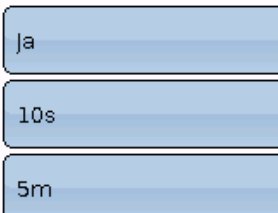

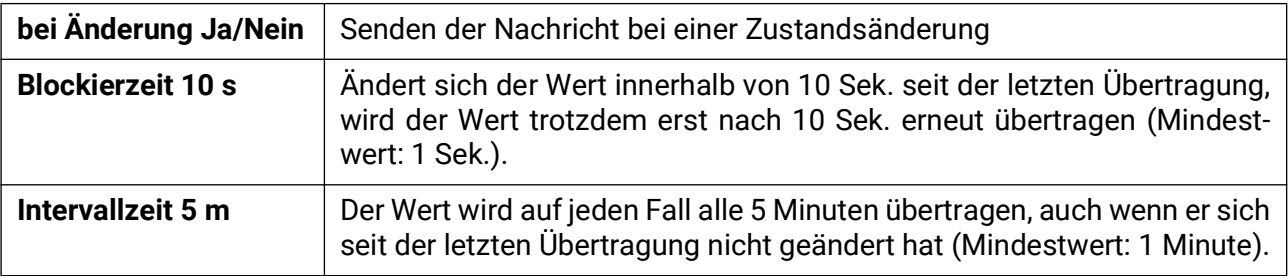

# <span id="page-24-0"></span>**Aktive CAN-Knoten**

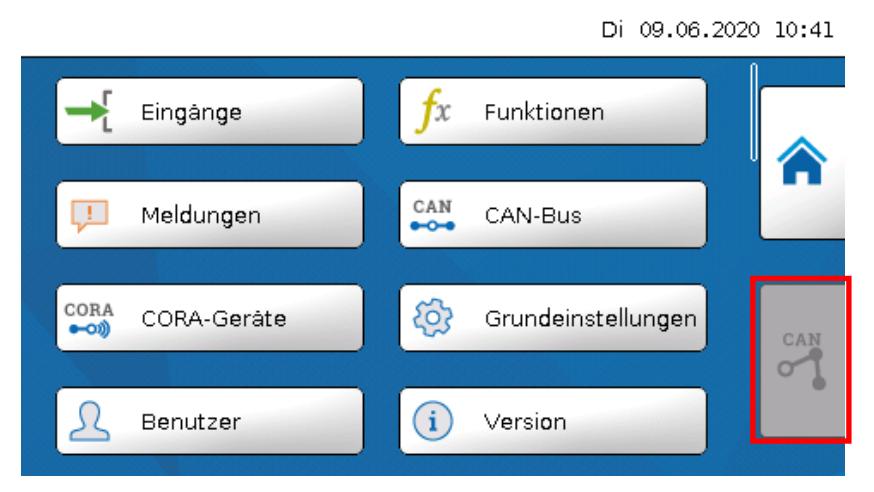

Durch Antippen des Feldes werden die aktiven CAN-Knoten im CAN-Busnetz angezeigt.

Mit "Status" wird der CAN-Bus-Status des CAN-Monitors angezeigt. Der Status wechselt nach dem Start nach einem vorgeschriebenen Verfahren automatisch von *init.* → *preop(erational)* → *operat(ional)*. Erst dann kann mit anderen CAN-Busgeräten kommuniziert werden.

Durch Antippen eines CAN-Busgerätes der x2-Serie gelangt man in das Menü des Gerätes.

Andere CAN-Busgeräte und das C.M.I. werden zwar angezeigt, ein Einstieg in deren Menüs ist aber nicht möglich.

Um wieder in das Menü des CAN-Monitors zu gelangen, wird der CAN-Monitor in dieser Übersicht angetippt.

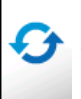

Aktualisieren der Ansicht

# <span id="page-25-0"></span>**CORA-Geräte (Funksystem)**

# <span id="page-25-1"></span>**Grundlagen**

Das CORA-Funksystem besteht aus mehreren CORA-Geräten, die miteinander kommunizieren, Werte austauschen oder Firmware übertragen. Diese Funktionalität kann den CAN-Bus nicht vollwertig ersetzen.

Die Funkreichweite beträgt im freien Feld etwa 1000m, in Gebäuden typisch 30m (durch etwa 2 Wände/Decken, abhängig von Stärke und Material). Es können bis zu 3 weitere Funk-Geräte als Brücke verwendet werden, um den Austausch von Werten jenseits dieser Gegebenheiten zu ermöglichen.

Ein CAN-MTx2 kann mit maximal **16** CORA-Geräten gekoppelt werden.

Die Verwendung mit den Geräten RCV-DL, GBS-F und RAS-F ist **nicht** möglich.

Alle Einstellungen zum Funksystem befinden sich im Hauptmenüpunkt **CORA-Geräte.**

# <span id="page-25-2"></span>**Koppelung von CORA-Geräten**

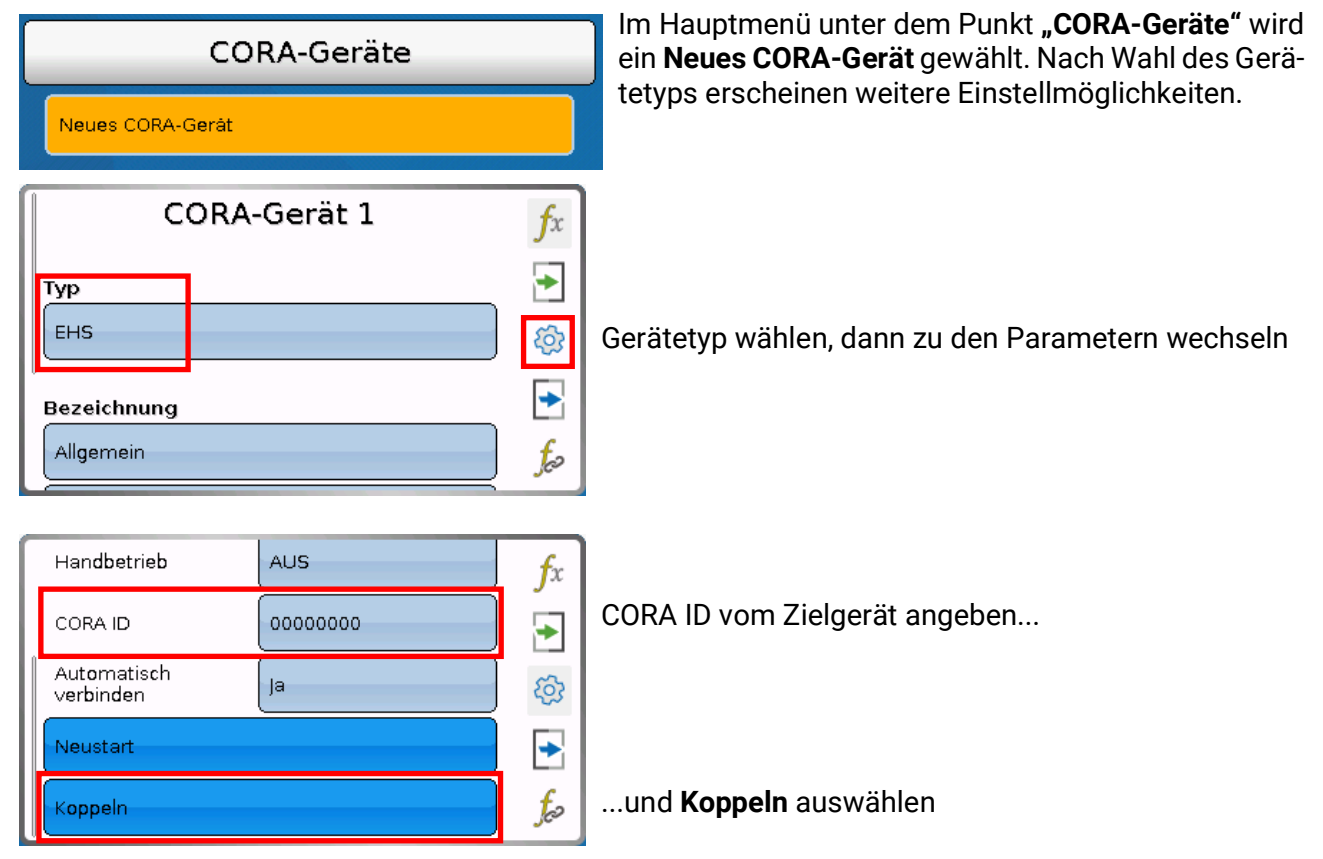

Am Zielgerät muss das **Koppeln erlaubt** werden. Informationen dazu finden Sie in der Betriebsanleitung des jeweiligen Gerätes.

Soll ein weiteres Gerät gekoppelt werden, wird zurück ins Menü **CORA-Geräte** navigiert und dort wieder ein **Neues CORA-Gerät** angelegt.

Mit **Automatisch Verbinden** auf **Ja,** wird bei Verlust des Funksignals automatisch das Wiederherstellen der Verbindung versucht.

# <span id="page-26-0"></span>**Funksignal-Weiterleitung**

CORA-Geräte können Signale anderer Geräte weiterleiten. Alle notwendigen Einstellungen hierfür werden am Gerät vorgenommen, welches das weiterzuleitende Signal versendet. Ein Koppeln mit Geräten, die Signale nur weiterleiten, ist nicht notwendig.

Es muss bei der Parametrierung des CORA-Gerätes lediglich unter den Punkten **HOP1-3** (je nachdem, wie viele Weiterleitungen stattfinden sollen) jeweils die CORA ID der weiterleitenden Geräte eingegeben werden.

Die Verwendung mit den Geräten RCV-DL, GBS-F und RAS-F ist **nicht** möglich.

**Beispiel:** Das Gerät **CORA 1** soll das Gerät **CORA 3** per Funk ansteuern, kann jenes aber auf Grund der Gegebenheiten vor Ort nicht erreichen. **CORA 1** kann jedoch **CORA 2** erreichen, **CORA 2** kann wiederum **CORA 3** erreichen.

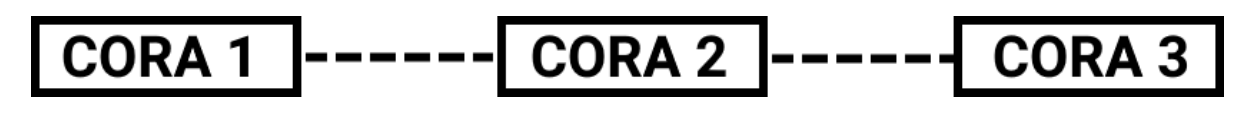

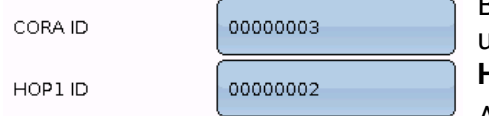

Beim Parametrieren auf **CORA 1** (= Koppeln mit **CORA 3**) wird unter **CORA ID** die CORA ID von **CORA 3** eingegeben, unter **HOP1** die CORA ID von **CORA 2**.

Auf **CORA 2** sind keine Einstellungen notwendig. Dieses Gerät sendet die Signale eigenständig weiter.

Auf **CORA 3** sind ebenfalls keine Einstellungen notwendig.

Der Koppelungsvorgang ändert sich nur dahingehend, dass unter **HOP1-3** CORA IDs eingegeben werden.

Sollen zusätzliche Geräte das Signal weiterleiten, werden diese in entsprechender Reihenfolge unter **HOP2** und zuletzt unter **HOP3** angegeben. Ein Datenpaket wird also vom Sender an HOP1, HOP2, HOP3 und dann an das Zielgerät (= "CORA ID") versendet, sofern definiert.

Die Angabe **00000000** bedeutet, dass keine Weiterleitung stattfinden soll.

# <span id="page-26-1"></span>**Löschen einer Kopplung**

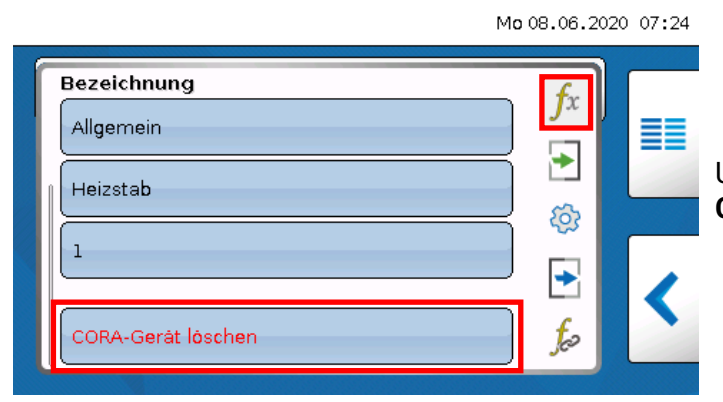

Unter dem Punkt **fx** befindet sich der Punkt **CORA-Gerät löschen.**

# <span id="page-27-0"></span>Grundeinstellungen

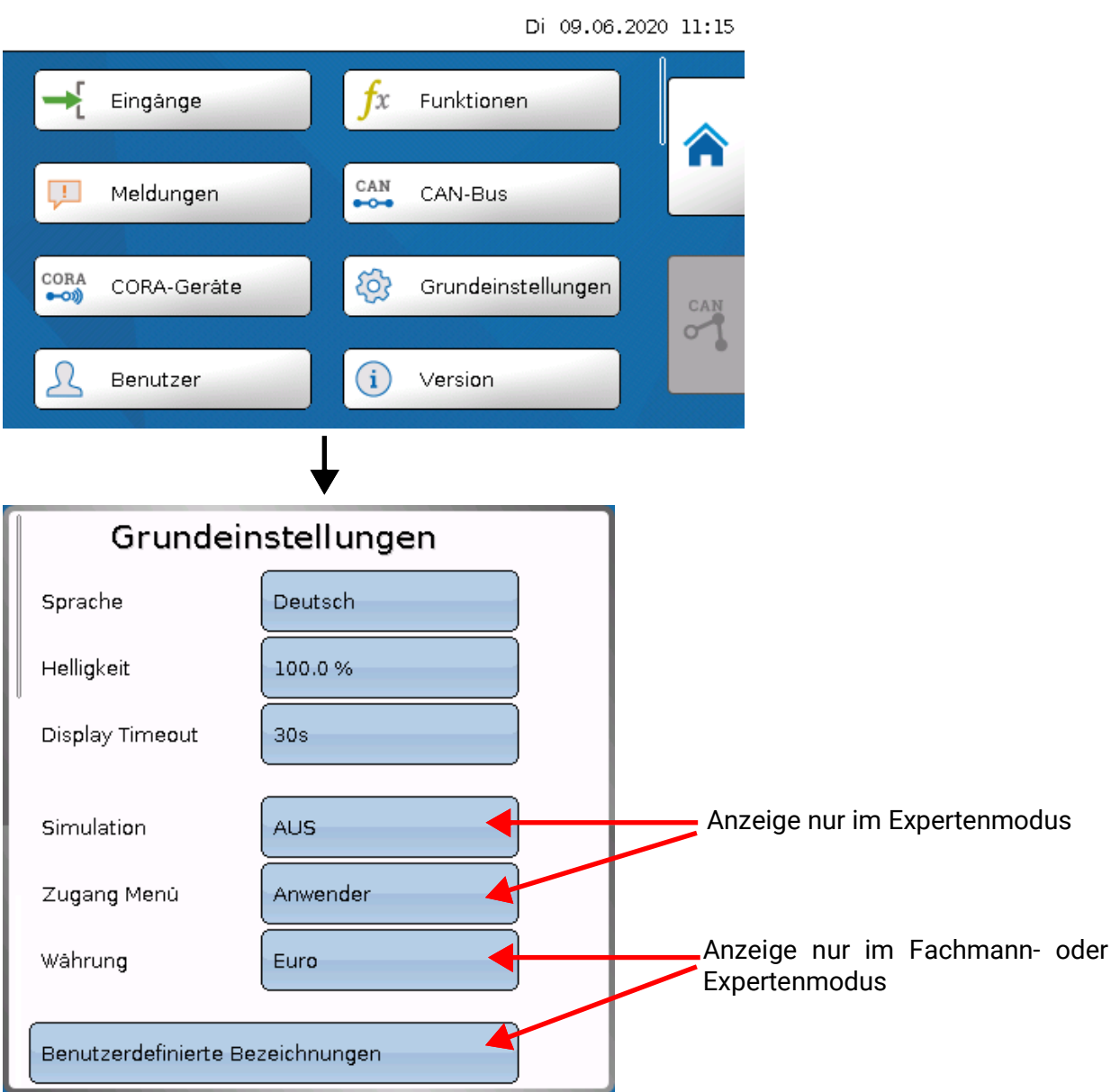

In diesem Menü werden Einstellungen durchgeführt, die in der Folge für alle weiteren Menüs gelten.

#### <span id="page-27-1"></span>**Sprache**

Auswahl der Displaysprache

### <span id="page-27-2"></span>**Helligkeit**

Auswahl der Displayhelligkeit zur Anpassung an die Umgebungshelligkeit (Einstellbereich: 5,0 – 100,0%

### <span id="page-27-3"></span>**Display Timeout**

Das Display wird nach einer einstellbaren Zeit, während der vom Benutzer keine Aktivitäten gesetzt werden, abgeschaltet. Durch Antippen der Bedienoberfläche wird das Display wieder aktiviert (Einstellbereich: 5 Sekunden bis 30 Minuten). Beim CAN-Monitor sollte diese Zeit nicht über 3 Minuten eingestellt werden, da sonst infolge der steigenden inneren Erwärmung die Messwerte des Sensors verfälscht werden.

#### <span id="page-27-4"></span>**Simulation**

Keine Anwendungsmöglichkeit für den CAN-MTx2.

### <span id="page-28-0"></span>**Zugang Menü**

Festlegung, aus welcher Benutzerebene der Zugang zum **Hauptmenü** des CAN-Monitors erlaubt wird.

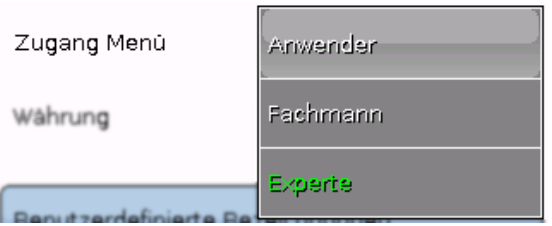

Ist der Zugang zum Menü nur dem **Fachmann** oder dem **Experten** erlaubt, muss bei Anwahl des Hauptmenüs aus der Startseite der Funktionsübersicht (Schaltfläche  $\equiv$ ) das entsprechende **Passwort** eingegeben werden.

Beim **Neustart** des CAN-Monitors wird entweder die **Funktionsübersicht** (falls geladen) oder bei eingeschränktem Zugang die **Tastatur** für das Passwort angezeigt.

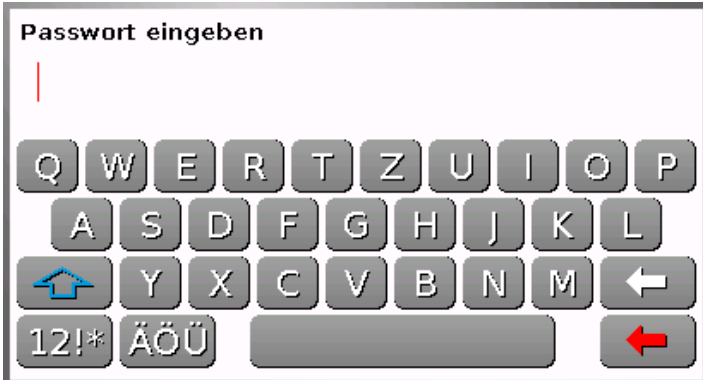

#### <span id="page-28-1"></span>**Währung**

keine Anwendungsmöglichkeit für den CAN-MTx2

#### <span id="page-29-0"></span>**Benutzerdefinierte Bezeichnungen**

In diesem Menü kann man **für alle Elemente des CAN-Monitors** benutzerdefinierten Bezeichnungen eingeben, ändern oder löschen. Dieses Menü kann nur aus der Fachmann- oder Expertenebene angewählt werden.

Ansicht mit bereits definierten Bezeichnungen

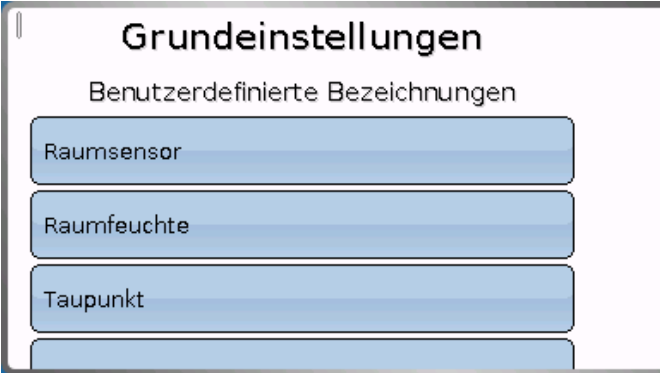

Für die Änderung oder Neuanlage steht eine alphanumerische Tastatur zur Verfügung.

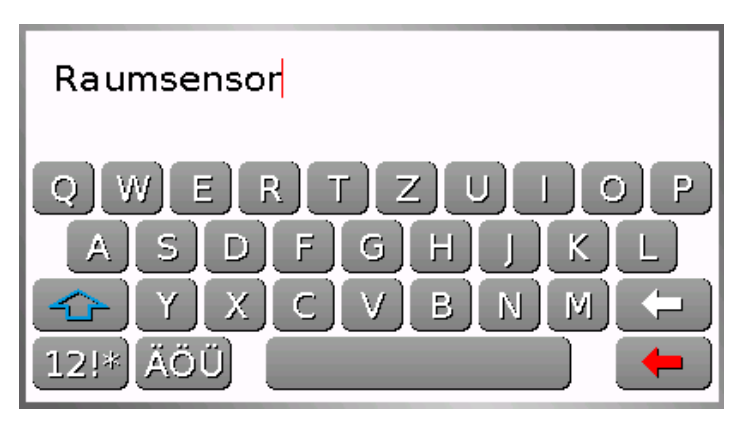

Es können **bis zu 100 verschiedene** Bezeichnungen vom Benutzer definiert werden. Die maximale Zeichenanzahl pro Bezeichnung ist **24**

Die bereits definierten Bezeichnungen stehen allen Elementen zur Verfügung.

### <span id="page-30-0"></span>Benutzer

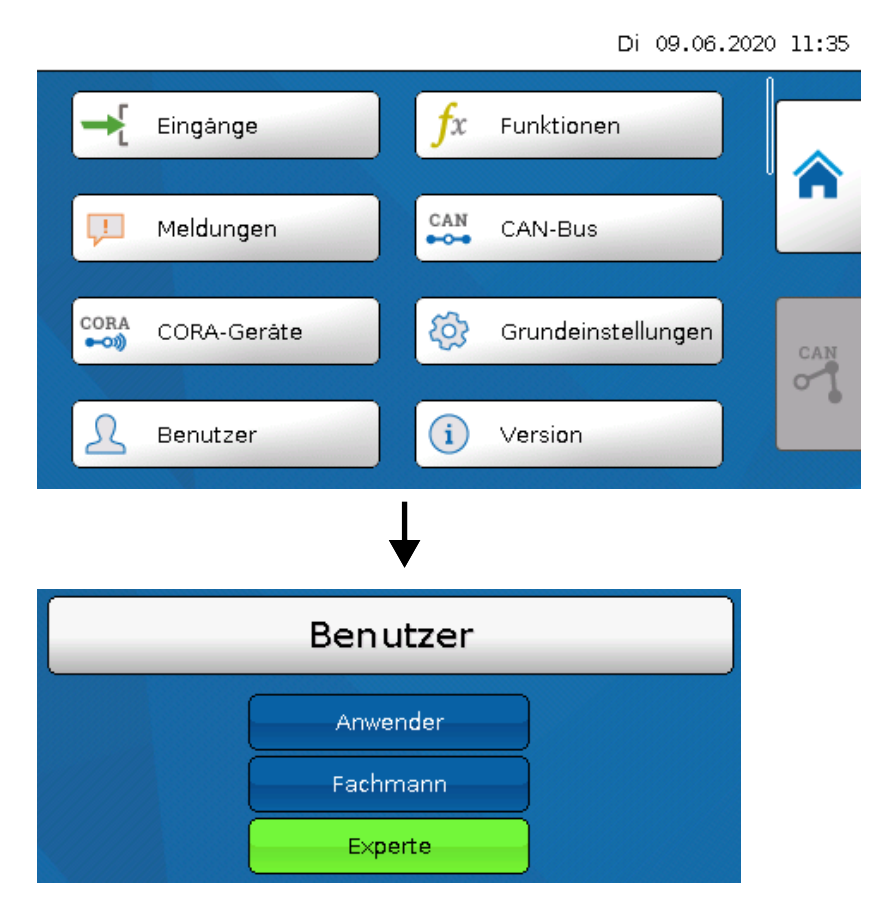

#### <span id="page-30-1"></span>**Aktueller Benutzer**

Auswahl, ob der Benutzer **Experte**, **Fachmann** oder **Anwender** ist.

Zum Einstieg in die Fachmann- oder Expertenebene ist die Eingabe eines **Passwortes** notwendig, das vom Programmierer vorgegeben werden kann.

**Nach einem Neustart befindet sich der CAN-Monitor immer in der Anwenderebene.**

#### <span id="page-31-0"></span>**Passwort ändern**

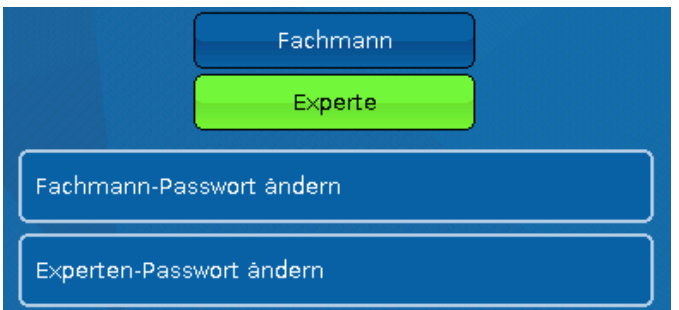

Der **Experte** kann die Passworte für Fachmann **und** Experte ändern. Der **Fachmann** kann nur das Fachmann-Passwort ändern. Die Länge des Passworts und die Art der Zeichen sind beliebig.

Zur Änderung eines Passworts ist zuerst die Eingabe des alten Passwortes erforderlich.

### <span id="page-31-1"></span>**Liste der erlaubten Aktionen**

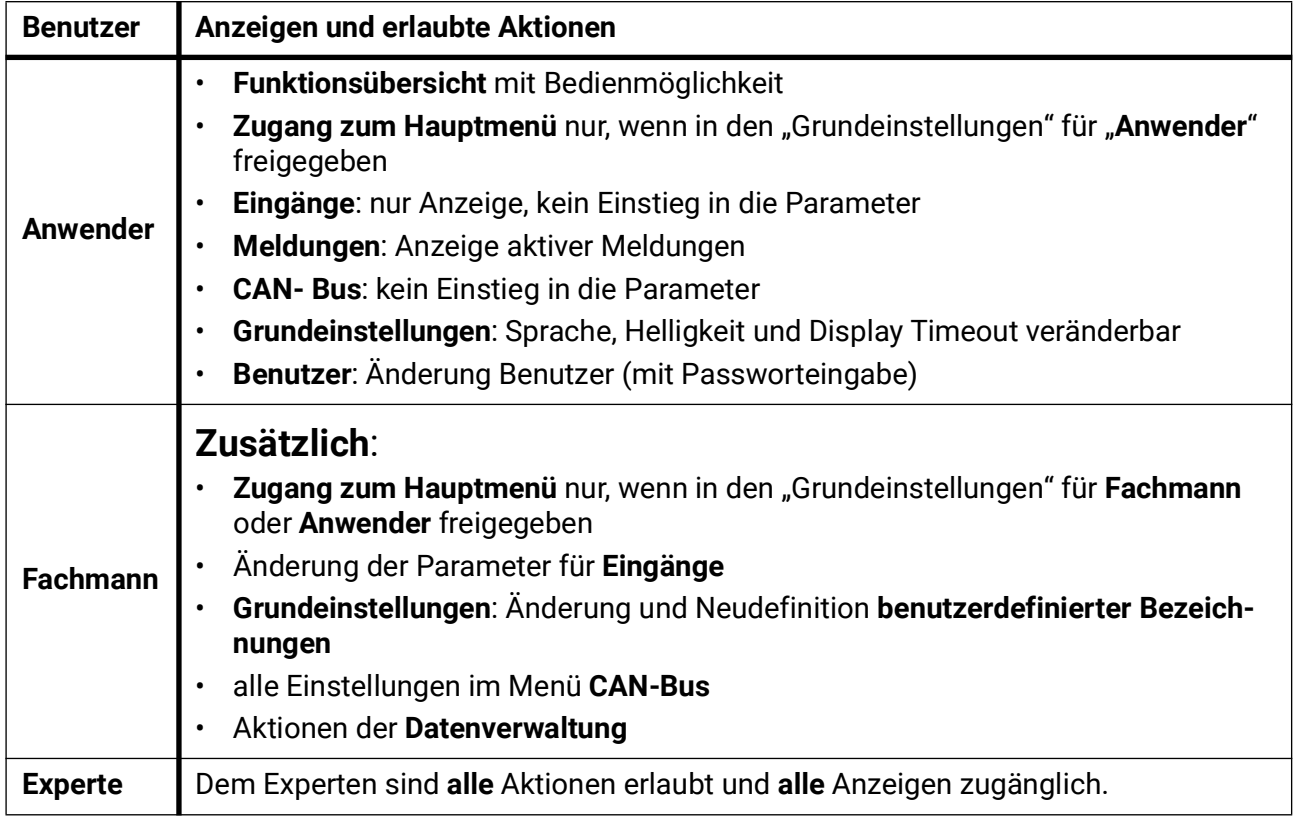

#### **Automatische Umschaltung**

Im Normalfall schaltet der CAN-Monitor automatisch 30 Minuten **nach dem Einloggen** als Experte oder Fachmann in den **Anwendermodus** zurück.

Für Programmier- oder Testzwecke kann diese automatische Umschaltung ausgeschaltet werden, indem der Experte das Menü "Experten-Passwort ändern" wählt, zuerst das alte Passwort und dann nichts eingibt (also auch nicht "0") und mit dem Häkchen bestätigt.

Das gleiche ist sinngemäß auch für das Fachmann-Kennwort möglich.

### <span id="page-32-0"></span>Version und Seriennummer

In diesem Menü werden die Seriennummer, interne Produktionsdaten und der Namen der aktuellen Funktionsdaten (mit Datum) angezeigt.

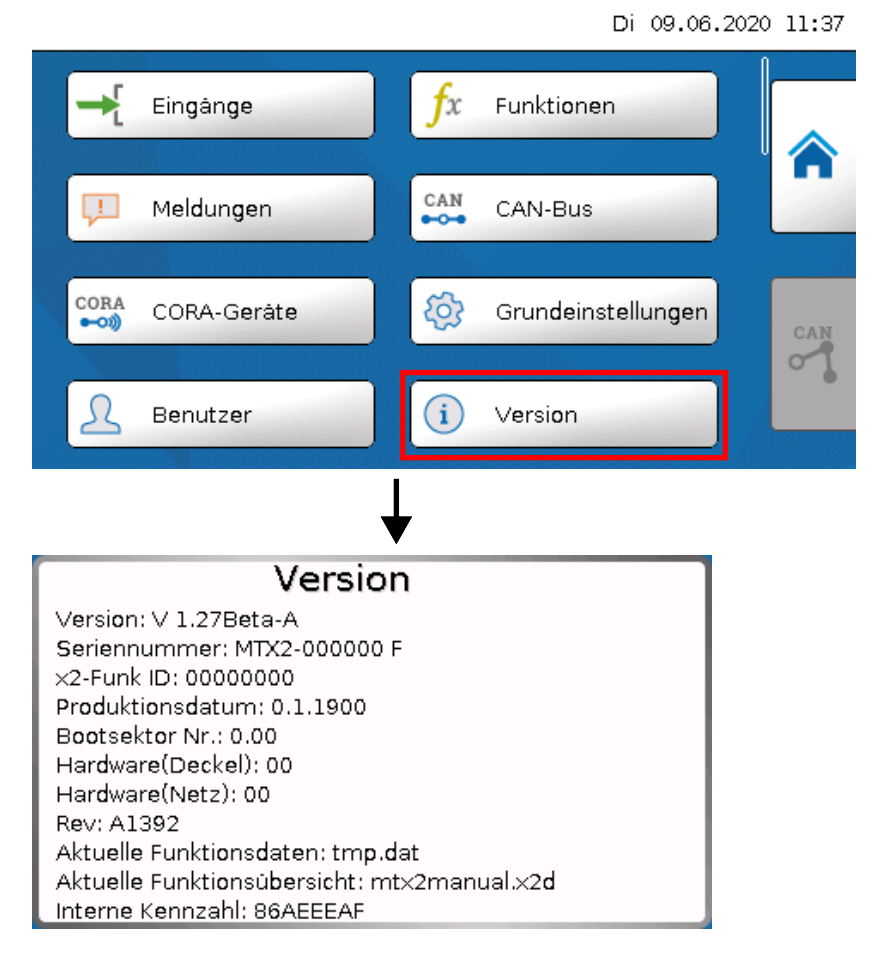

#### <span id="page-33-0"></span>Datenverwaltung

#### **Nur im Fachmann – oder Expertenmodus bedienbar**

Folgende Aktionen können in diesem Menü durchgeführt werden:

- Funktionsdaten speichern. laden oder löschen
- Firmware laden
- Funktionsübersicht laden oder löschen
- Statusanzeige des Datentransfers

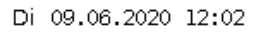

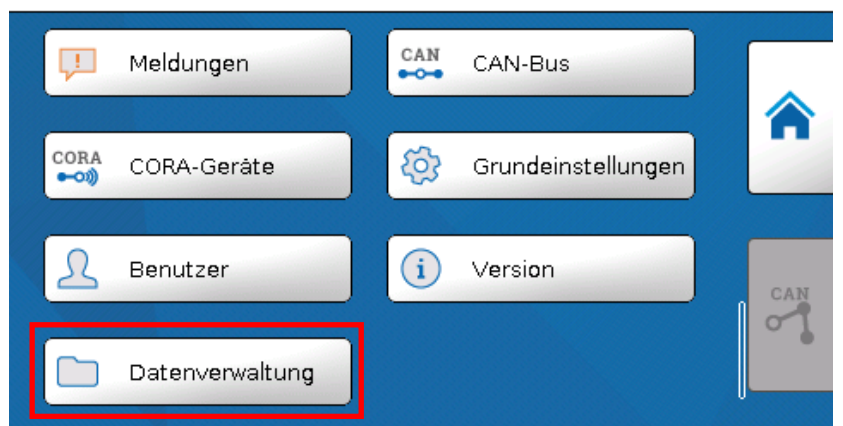

### <span id="page-33-1"></span>**Funktionsdaten**

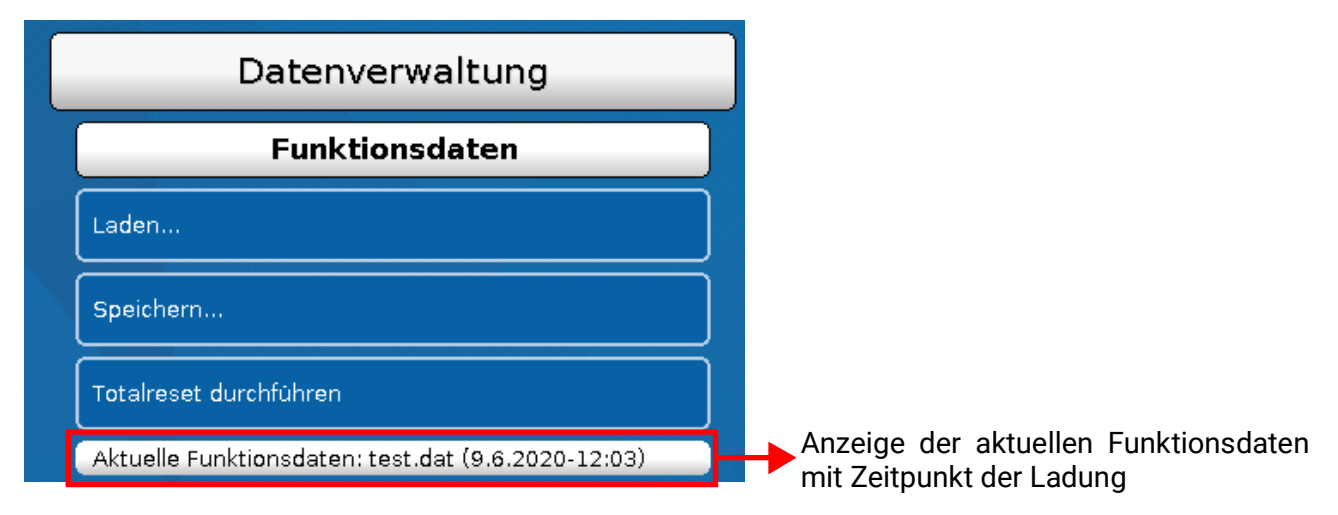

Dieses Menü dient zum Laden von Funktionsdaten und zur Sicherung der Einstellungen des CAN-Monitors (=Funktionsdaten) auf der SD-Karte ("Speichern").

Ein **Totalreset** löscht alle Einstellungen und setzt den CAN-Monitor auf den Stand der Werksauslieferung zurück.

#### <span id="page-34-0"></span>**Laden...**

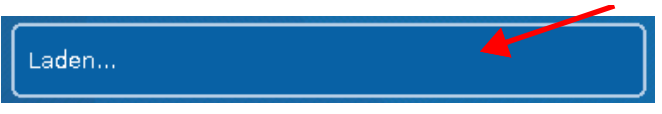

Von der SD-Karte können Funktionsdaten in den CAN-Monitor oder in andere x2-Geräte geladen werden. Es können mehrere Funktionsdaten auf der SD-Karte gespeichert sein.

Der Datentransfer ist erst nach Eingabe des **Fachmann**- oder **Expertenpassworts** des Zielgeräts möglich.

Nach der Auswahl der gewünschten Funktionsdaten (\*.dat-Datei) erfolgt die Abfrage, wie die Zählerstände und Kalibrierwerte des Wärmemengenzählers behandelt werden sollen.

Diese Abfrage ist für das Laden von Funktionsdaten des CAN-Monitors belanglos.

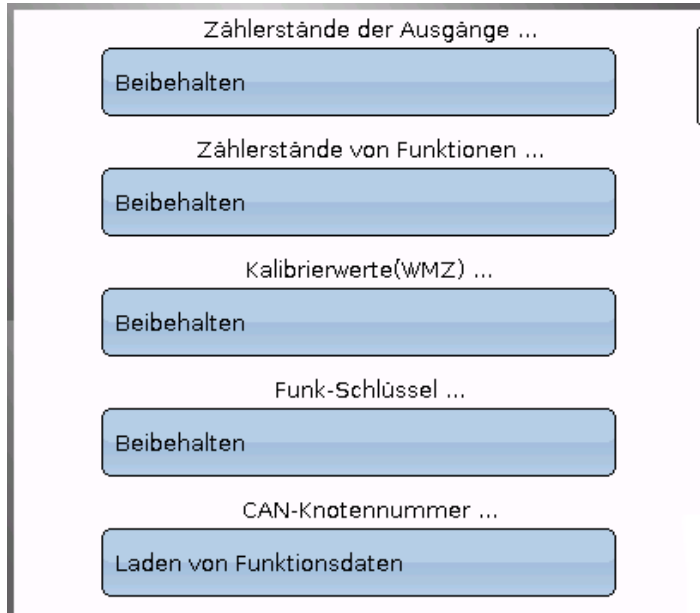

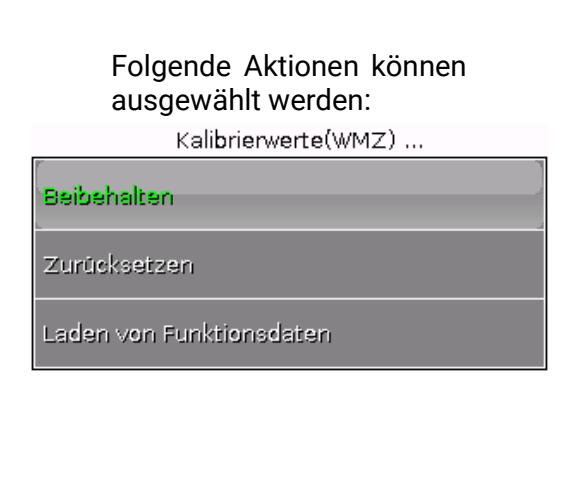

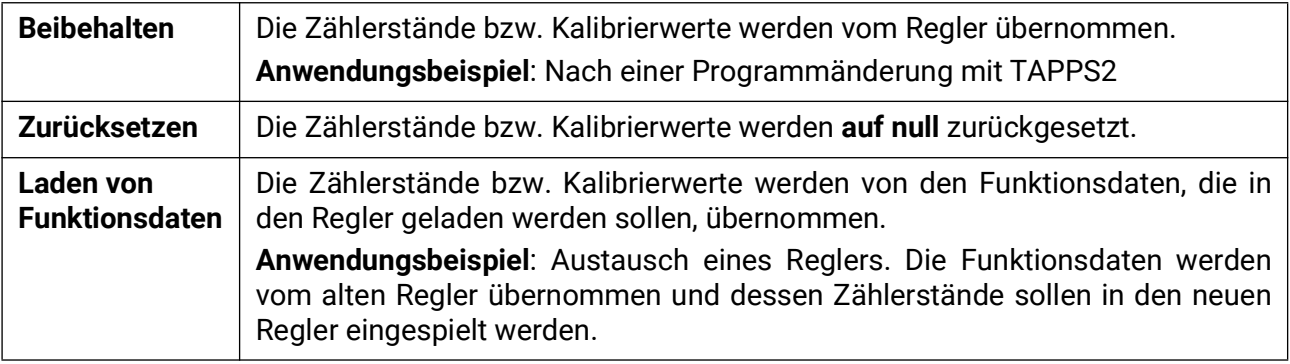

Mit Antippen von werden die neuen Funktionsdaten geladen, mit **X** wird der Vorgang abgebrochen.

#### **Nach dem Laden von Funktionsdaten springt der Regler in die Anwenderebene zurück.**

#### <span id="page-35-0"></span>**Löschen, Umbenennen und Versenden von gespeicherten Dateien**

Um gespeicherte Dateien umzubenennen oder zu löschen, tippt man auf das Plus-Symbol, dann wird eine Auswahl sichtbar:

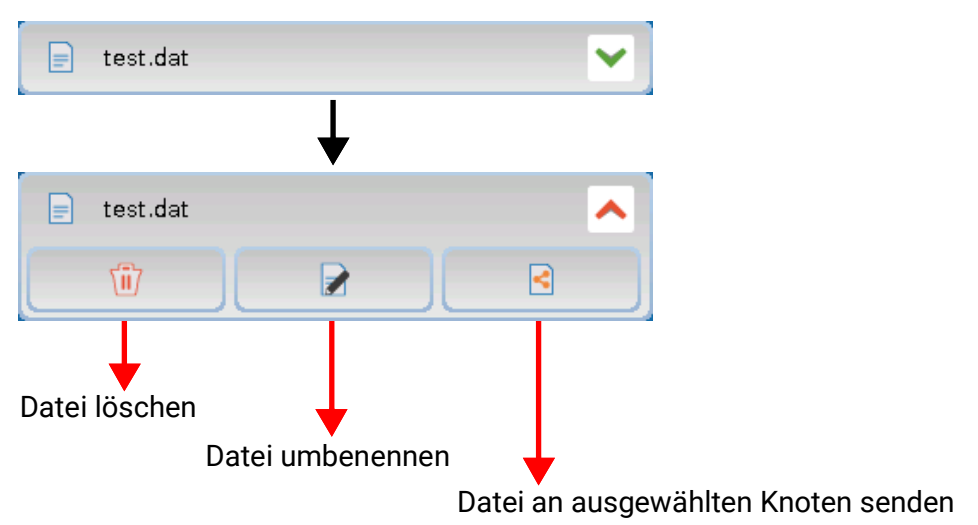

**Rückkehr** aus dieser Auswahl durch nochmaliges Antippen des Plussymbols.

#### **Datei löschen**

Es erscheint eine Sicherheitsabfrage, die durch Antippen von bestätigt wird. Durch Antippen von  $\blacktriangleright$  wird der Vorgang abgebrochen.

#### **Datei umbenennen**

Mit Hilfe einer Tastatur kann der Dateiname geändert werden (keine Umlaute möglich). Der Dateiname darf maximal 63 Zeichen enthalten.

#### **Datei an ausgewählten Knoten senden**

Damit ist es möglich, Funktionsdaten an andere CAN-Busteilnehmer mit x2-Technik (z.B. UVR16x2, UVR610, RSM610, CANEZ2, CAN-I/O45) zu senden.

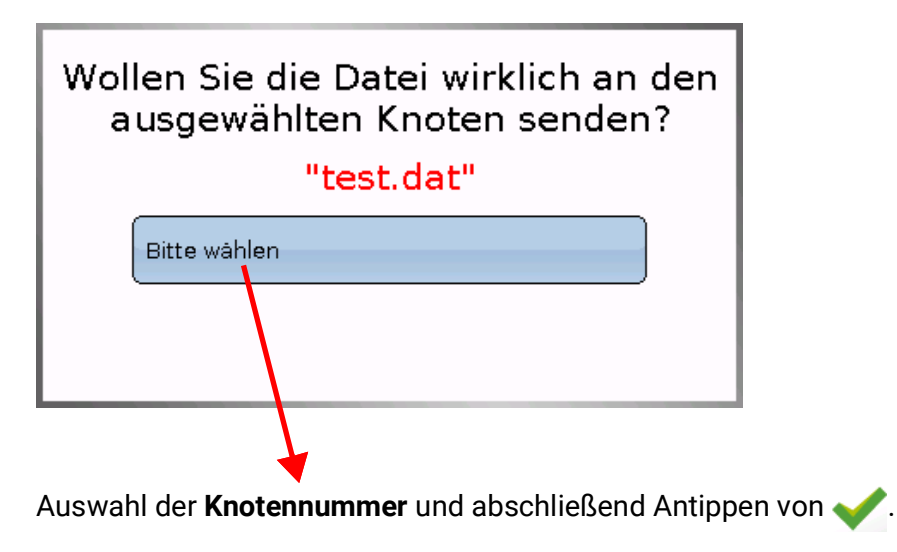

#### <span id="page-36-0"></span>**Speichern...**

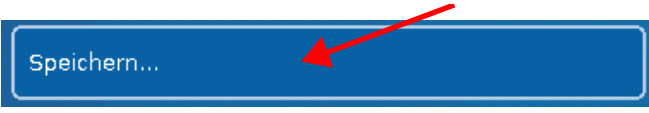

Die aktuellen Funktionsdaten des CAN-Monitors können auf der **SD-Karte** gesichert werden.

Den Funktionsdaten können eigene Bezeichnungen vergeben werden. Es können mehrere Funktionsdaten gespeichert werden.

#### **Beispiel:**

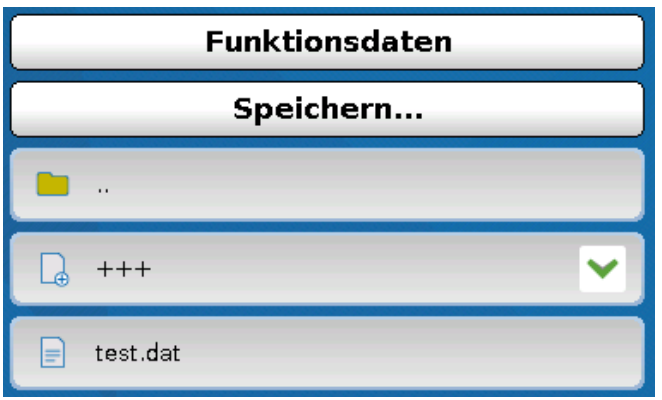

In diesem Beispiel sind bereits mehrere Funktionsdaten auf der SD-Karte gespeichert.

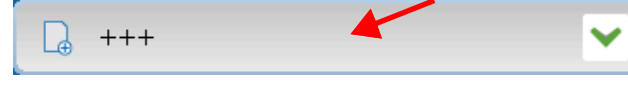

Sollen die Funktionsdaten unter **neuem** Namen gespeichert werden, wird in das Schaltfeld getippt. Dann ist die Vergabe eines neuen Namens

möglich und die Datei wird gespeichert (keine Umlaute möglich). Der Dateiname darf maximal 63 Zeichen enthalten.

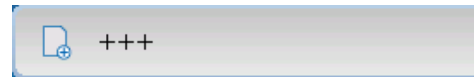

Um Funktionsdaten von einem anderen x2-Gerät auf die SD-Karte des **CAN-Monitors** zu laden, tippt man auf das Plus-Symbol.

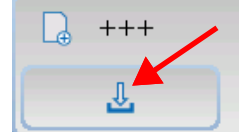

Die Schaltfläche klappt auf und man tippt auf den grünen Pfeil.

Es erfolgt nun eine Abfrage des Knotens und die Eingabemöglichkeit eines eigenen Dateinamens.

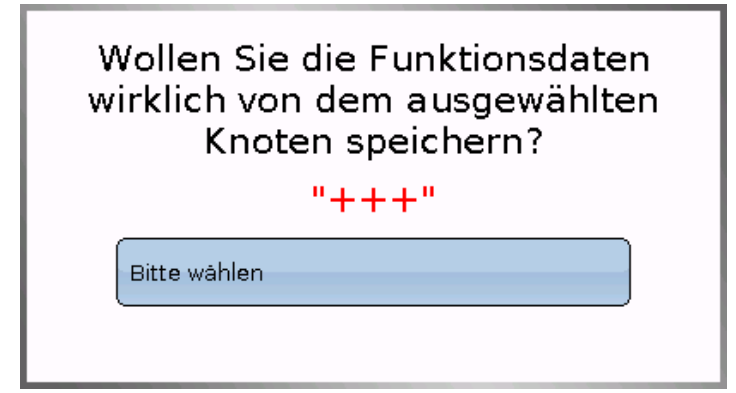

#### <span id="page-37-0"></span>**Firmware Laden...**

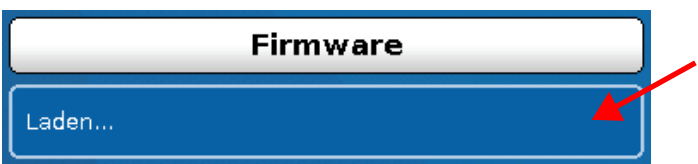

Von der SD-Card kann die Firmware (= Betriebssystem, Datei **\*.bin**) in den CAN-Monitor oder auch in andere x2-Geräte am CAN-Bus geladen werden (**Ausnahme: UVR16x2**). Es können mehrere Betriebssystemversionen auf der SD-Karte gespeichert sein.

Der Datentransfer ist erst nach Eingabe des **Fachmann**- oder **Expertenpassworts** des Zielgeräts möglich.

Wie beim Laden von Funktionsdaten können die gespeicherten Firmware-Dateien gelöscht, umbenannt oder in andere x2-Geräten geladen werden.

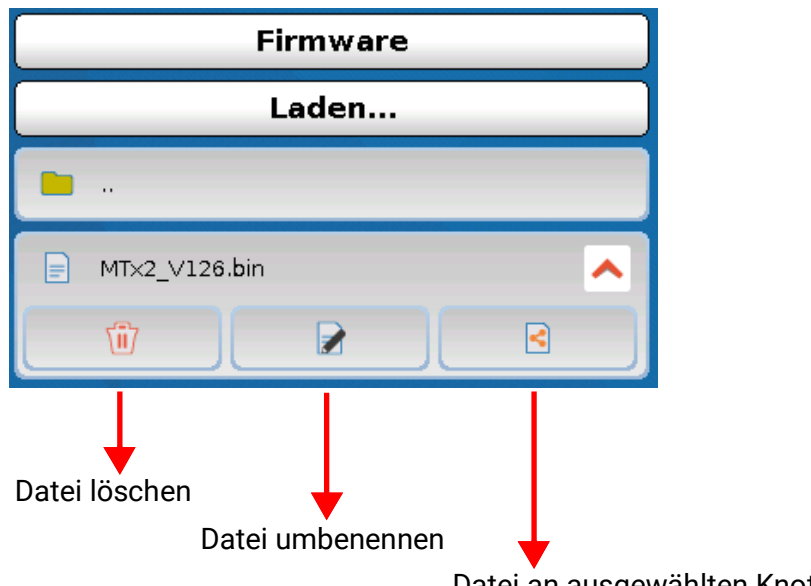

Datei an ausgewählten Knoten senden

**Rückkehr** aus dieser Auswahl durch nochmaliges Antippen des Dateisymbols.

#### <span id="page-37-1"></span>**Funktionsübersicht Laden.../Löschen...**

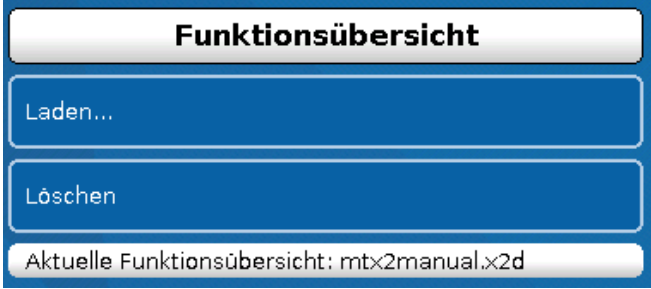

Von der SD-Card kann die Funktionsübersicht (Datei \*.x2d, **TA-Designer Mindestversion: 1.15**) in das Gerät geladen oder im Gerät gelöscht werden. Es können mehrere Dateien auf der SD-Karte gespeichert sein.

Nach Auswahl der Datei kommt eine Sicherheitsabfrage, da die aktuelle Funktionsübersicht im Gerät überschrieben wird.

Durch "**Löschen...**" wird die gespeicherte Funktionsübersicht im Gerät gelöscht. Nach Auswahl der Datei kommt eine Sicherheitsabfrage.

Die Sicherheitsabfragen werden entweder mit Antippen von (= Ja) oder von (= Nein) beantwortet.

#### <span id="page-38-0"></span>**Status**

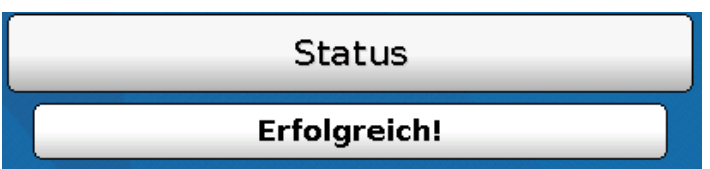

Hier wird angezeigt, ob ein Datentransfer mittels Datenverwaltung von der SD-Karte in den CAN-Monitor oder umgekehrt erfolgreich war.

Diese Statusanzeige gilt nicht für Datentransfers **von** einem anderen Regler, einem C.M.I. oder einem anderen CAN-Monitor.

#### <span id="page-38-1"></span>**Totalreset**

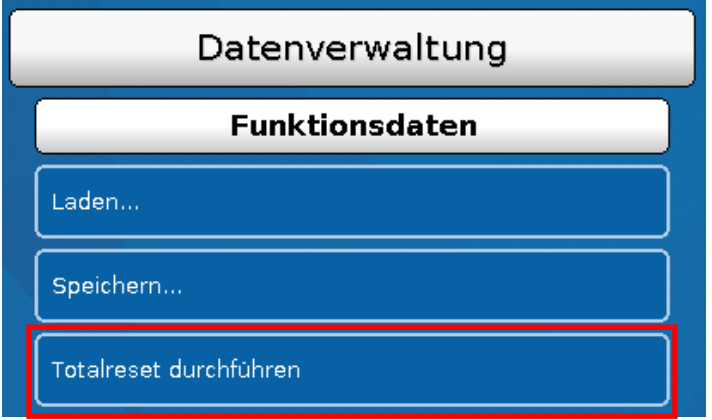

Ein **Totalreset** löscht alle Einstellungen und setzt den CAN-Monitor auf den Stand der Werksauslieferung zurück.

Die Einstellungen für die CAN-Knotennummer und die CAN-Busrate bleiben erhalten.

Nach dem Antippen kommt eine Sicherheitsabfrage, ob ein Totalreset durchgeführt werden soll.

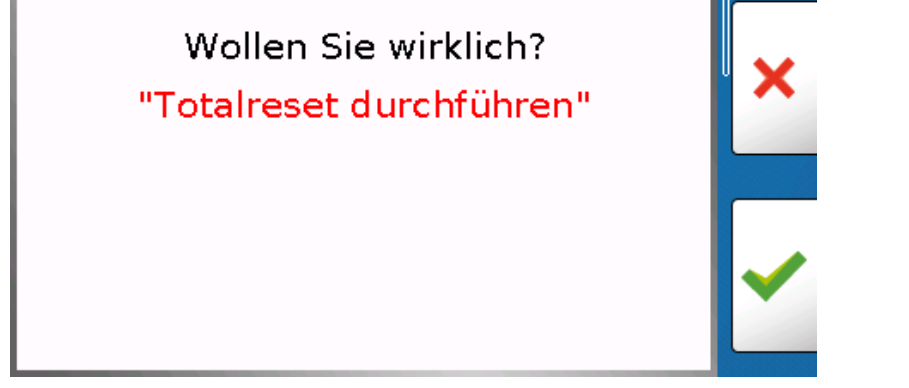

Diese Frage wird entweder mit Antippen von  $\bullet$  (= Ja) oder von  $\bullet$  (= Nein) beantwortet.

#### <span id="page-38-2"></span>**Neustart**

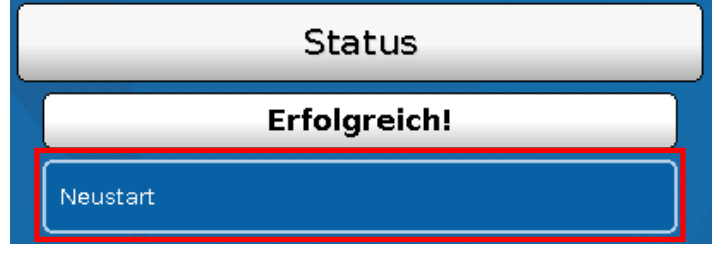

Am Ende des Menüs "Datenverwaltung" besteht die Möglichkeit, einen Neustart des **Monitors** nach einer Sicherheitsabfrage durchzuführen ohne den **Monitor** vom Netz zu trennen.

# <span id="page-39-0"></span>LED-Statusanzeige

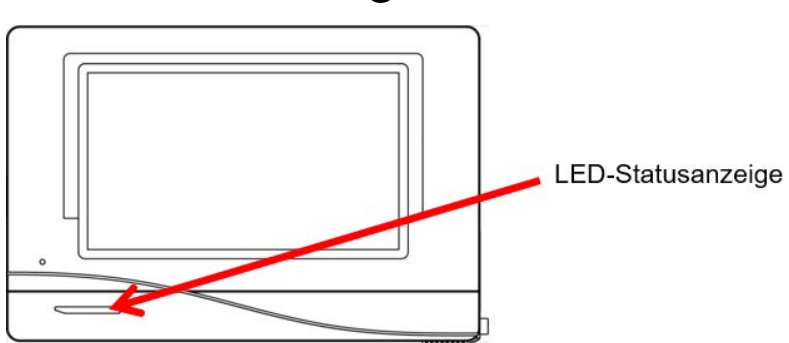

# <span id="page-39-1"></span>**LED-Status-Anzeigen beim Start**

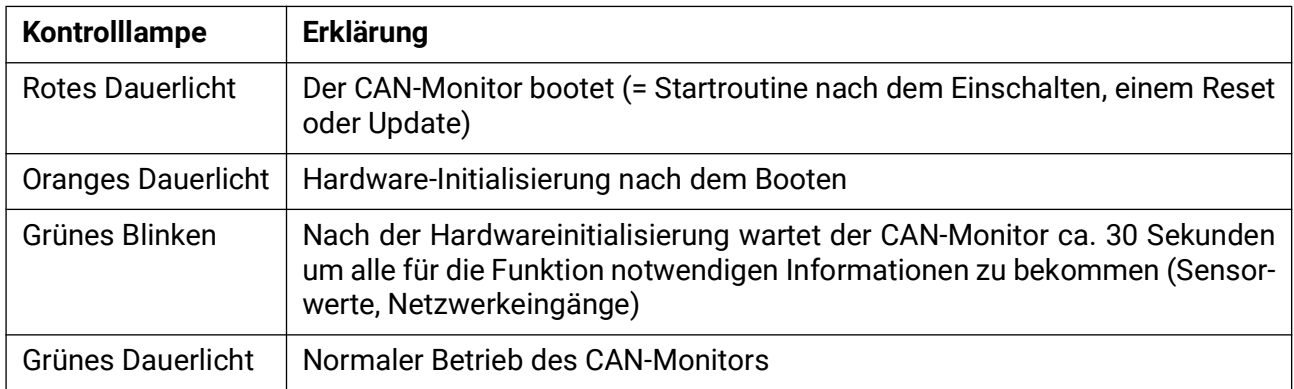

# <span id="page-40-0"></span>Reset

Durch **kurzen** Tastendruck (mit einem dünnen Stift) auf die Reset-Taste auf der Vorderseite des CAN-Monitors und Loslassen **bevor** der Pfeifton endet startet der CAN-Monitor neu (= Reset).

# <span id="page-40-1"></span>**Laden der Firmware des Auslieferungszustandes**

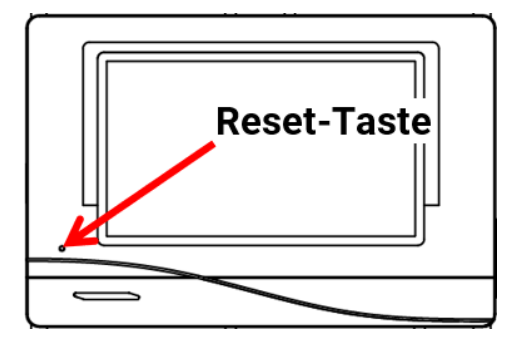

In Sonderfällen kann es notwendig sein, die **Firmware** des CAN-Monitors wieder in den Auslieferungszustand zu setzen. Gleichzeitig wird ein Totalreset durchgeführt.

Durch Tastendruck (mit einem dünnen Stift) auf die Reset-Taste auf der Vorderseite des CAN-Monitors **während des Einschaltens** wird das Laden der Original-Firmware zum Zeitpunkt der Auslieferung gestartet.

**Die Taste muss so lange gehalten werden, bis der Pfeifton beendet ist.**

# <span id="page-40-2"></span>**Totalreset**

Sobald nach dem Hochfahren des Monitors das Technische Alternative Logo erscheint, kann der Bildschirm so lange berührt werden, bis die folgende Anzeige erscheint. Der Button "Totalreset durchführen" setzt den Regler zurück, das rote Kreuz unten rechts bricht den Vorgang ab.

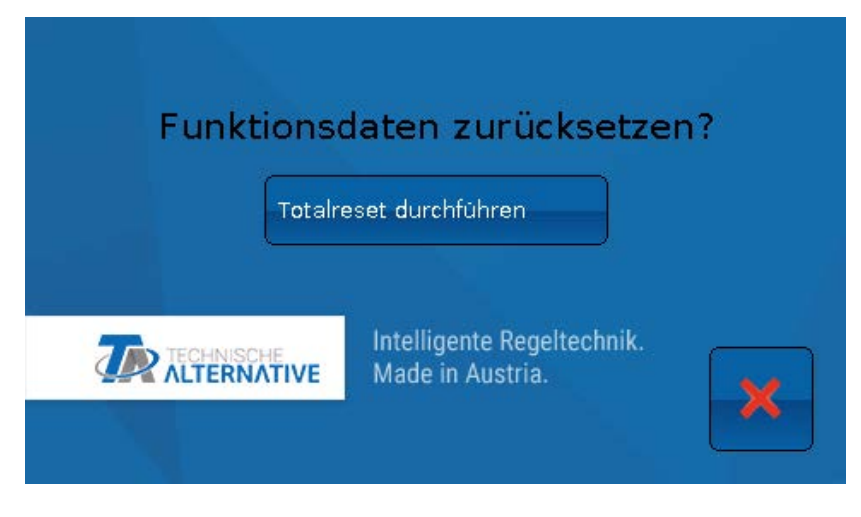

# <span id="page-41-0"></span>**Bedienung Endanwender**

Zur besseren Lesbarkeit der Anleitung wurde auf die geschlechterspezifische Unterscheidung der Worte "Anwender", "Fachmann" und "Experte" verzichtet. Es werden daher unter diesen Begriffen sowohl Frauen als auch Männer angesprochen.

Der CAN-Monitor **CAN-MTx2** dient als Bedien- und Anzeigeeinheit für frei programmierbare Regler (UVR16x2, RSM610, UVR610 usw.) sowie alle anderen Geräte der x2-Serie.

Der CAN-Monitor hat einen kombinierten **Temperatur- und Feuchtefühler** eingebaut und kann daher auch als **Raumsensor** eingesetzt werden.

Die Vielfalt von Anlagen macht eine Anleitung für alle Anwendungsfälle unmöglich. Sie sollten daher in jedem Fall eine Unterweisung durch den Errichter der Heizungsanlage bekommen.

Der Programmierer kann für die Anwender-Bedienung eine "**Funktionsübersicht**" erstellen. Diese Funktionsübersicht kann alle x2-Geräte im CAN-Busnetz umfassen. In der Funktionsübersicht können Sie alle wichtigen Messwerte kontrollieren und in ausgewählten Funktionen Einstellwerte verändern, die für Sie als Anwender wichtig sind.

In dieser Anleitung erklären wir Ihnen, wie Sie die Funktionsübersicht anwählen. Weitere Hinweise zu den Funktionen und dem Ändern von Werten sind in den Bedienungsanleitungen der frei programmierbaren Regler (UVR16x2, RSM610, UVR610) enthalten.

**Hinweis**: Ihre persönliche Anlage weicht im Normalfall von den Beispielen in den Anleitungen ab.

# <span id="page-41-1"></span>**Benutzerebenen**

Um Fehlbedienungen des Reglers zu vermeiden, können sich 3 verschiedene Benutzergruppen am Regler anmelden: **Anwender**, **Fachmann** oder **Experte**. Der Fachmann und der Experte benötigen zum Einstieg ein Passwort.

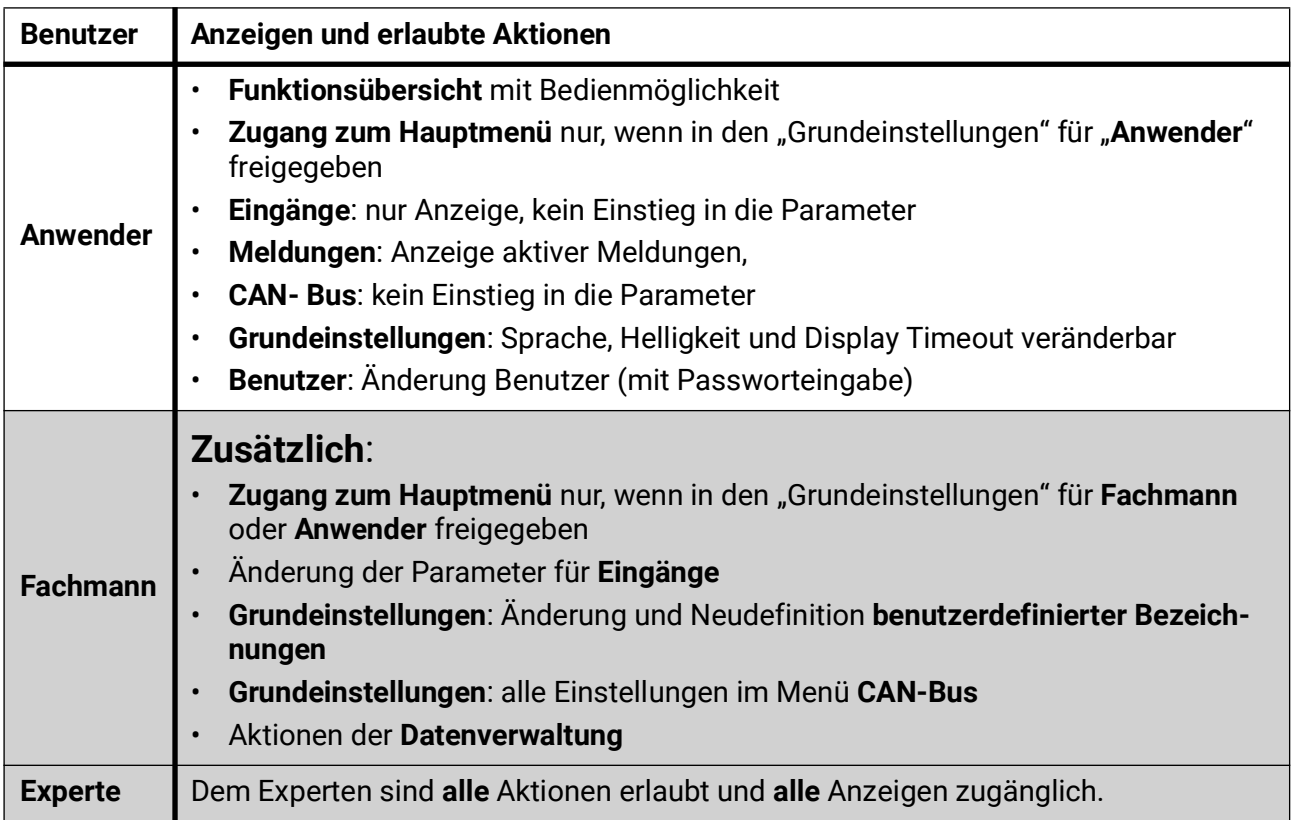

Der CAN-Monitor wird über einen 4,3" **Touch-Screen** (= "berührungssensitiver Bildschirm") bedient. Dieser Touch-Screen ist kapazitiv, er muss also mit den Fingern bedient werden.

# <span id="page-42-0"></span>**Funktionsübersicht**

Die Funktionsübersicht ist vom Programmierer **frei gestaltbar** und kann daher in jeder Anlage anders aussehen. Sie kann mit Hilfe von **Grafiken** oder auch nur als **Tabelle** dargestellt werden.

Vom Programmierer ausgesuchte Werte können entweder von allen Benutzern, nur vom Experten oder nur vom Experten und Fachmann verändert werden. Viele Werte (z.B. Sensorwerte) können grundsätzlich nicht verändert werden.

Sind mehrere UVR16x2-Regler oder andere x2-Geräte in der Anlage per CAN-Bus verbunden, so kann die Funktionsübersicht, je nach Programmierung, auch Werte anderer Geräte anzeigen.

Die Funktionsübersicht kann aus mehreren Seiten bestehen, wobei zum Weiterschalten auf eine andere Seite eine **Linkfläche** (= Verknüpfung zu einer weiteren Seite) vorhanden sein muss. Das Aussehen der Linkflächen wird vom Programmierer vorgegeben und ist frei gestaltbar. Der Zugriff auf manche Seiten kann durch ein Passwort geschützt sein.

Die Funktionsübersicht kann so programmiert sein, dass auf der ersten Seite eine Übersicht über die folgenden Seiten mit Links (Verknüpfungen) auf diese Seiten zu sehen ist.

Berührt man den entsprechenden Link, dann springt die Anzeige auf die gewünschte Seite.

Falls eine Funktionsübersicht in den CAN-Monitor geladen wurde, zeigt das Display nach der Verbindung mit dem CAN-Bus die Startseite der Funktionsübersicht an.

Aus dem Hauptmenü gelangt man in die Funktionsübersicht durch Antippen der Fläche

**Die Funktionsübersicht kann in Standard- oder Vollbildansicht programmiert sein.**

### <span id="page-42-1"></span>**Standardansicht**

**Beispiel**: Startseite mit 4 Linkflächen

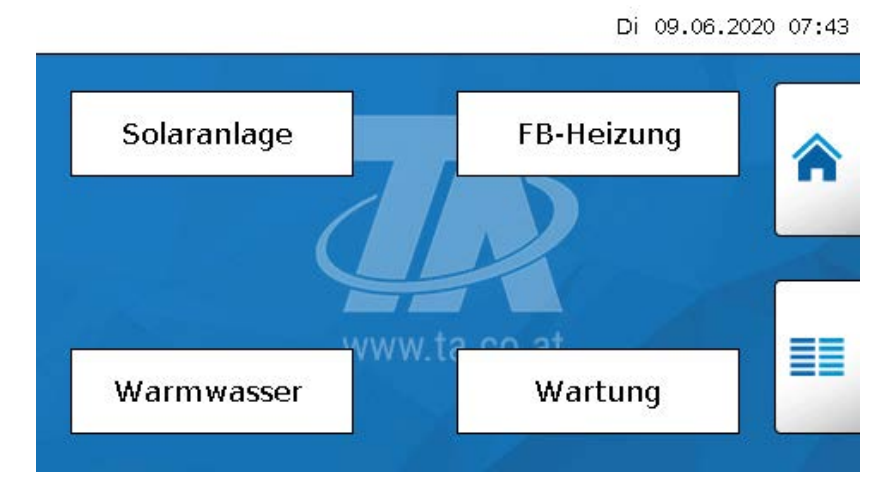

Ein Zurückgehen auf die zuletzt angezeigte Seite ist durch Antippen von < möglich.

Um auf die Startseite der Funktionsübersicht zu gelangen, wird **analysische Startseite** 

Von der Startseite gelangt man durch Antippen von  $\equiv \equiv$  in das Hauptmenü des CAN-Monitors. Ist der Zugang zum Hauptmenü nur dem **Fachmann** oder dem **Experten** erlaubt, muss das entsprechende **Passwort** eingegeben werden.

#### Bedienung – Endanwender

Tippt man 3 Sekunden auf das Hintergrundbild, so erscheinen 2 Schaltflächen, über die man die Versionsinformationen bzw. Grundeinstellungen aufrufen kann.

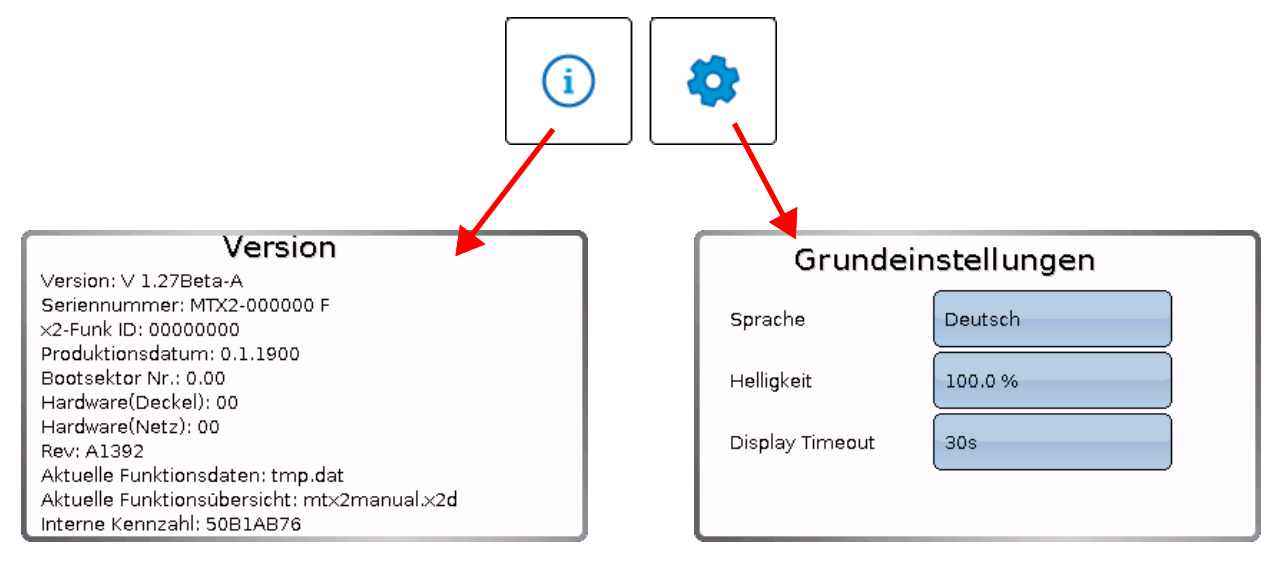

Ein Zurückgehen auf die **zuletzt angezeigte** Seite ist durch Antippen von möglich.

### <span id="page-43-0"></span>**Vollbildansicht**

In der Vollbildansicht werden die obere Statusleiste und die seitlichen Schaltflächen abgedeckt. **Beispiel:**

Startseite mit 4 Linkflächen

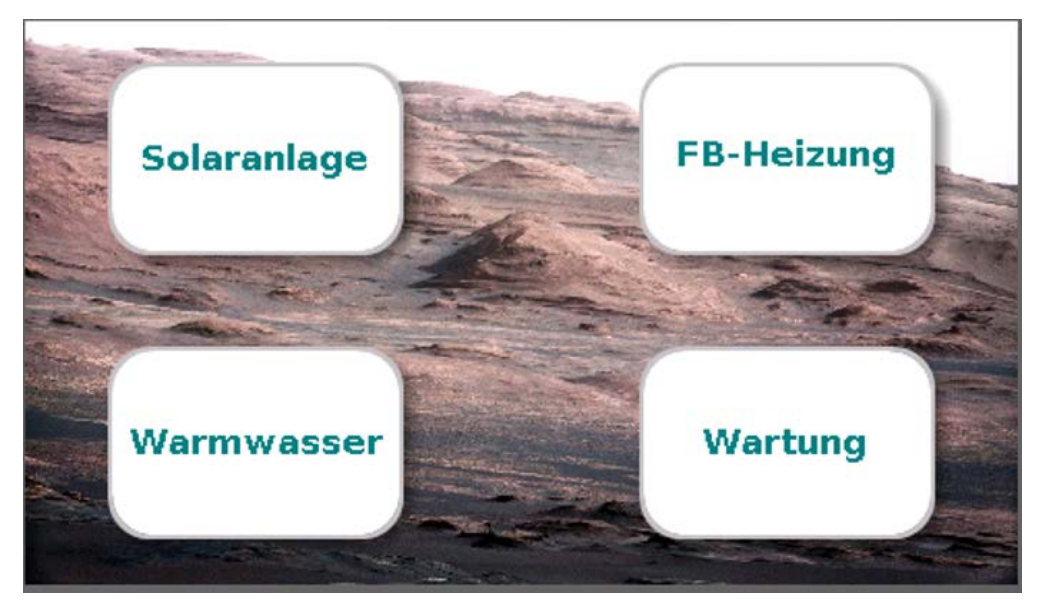

Tippt man 3 Sekunden auf das Hintergrundbild, so erscheinen 4 Schaltflächen, über die man die Versionsinformationen des CAN-Monitors, Grundeinstellungen oder die Einstellungen für Datum, Uhrzeit und Standort aufrufen oder in das Hauptmenü des CAN-Monitors gelangen kann.

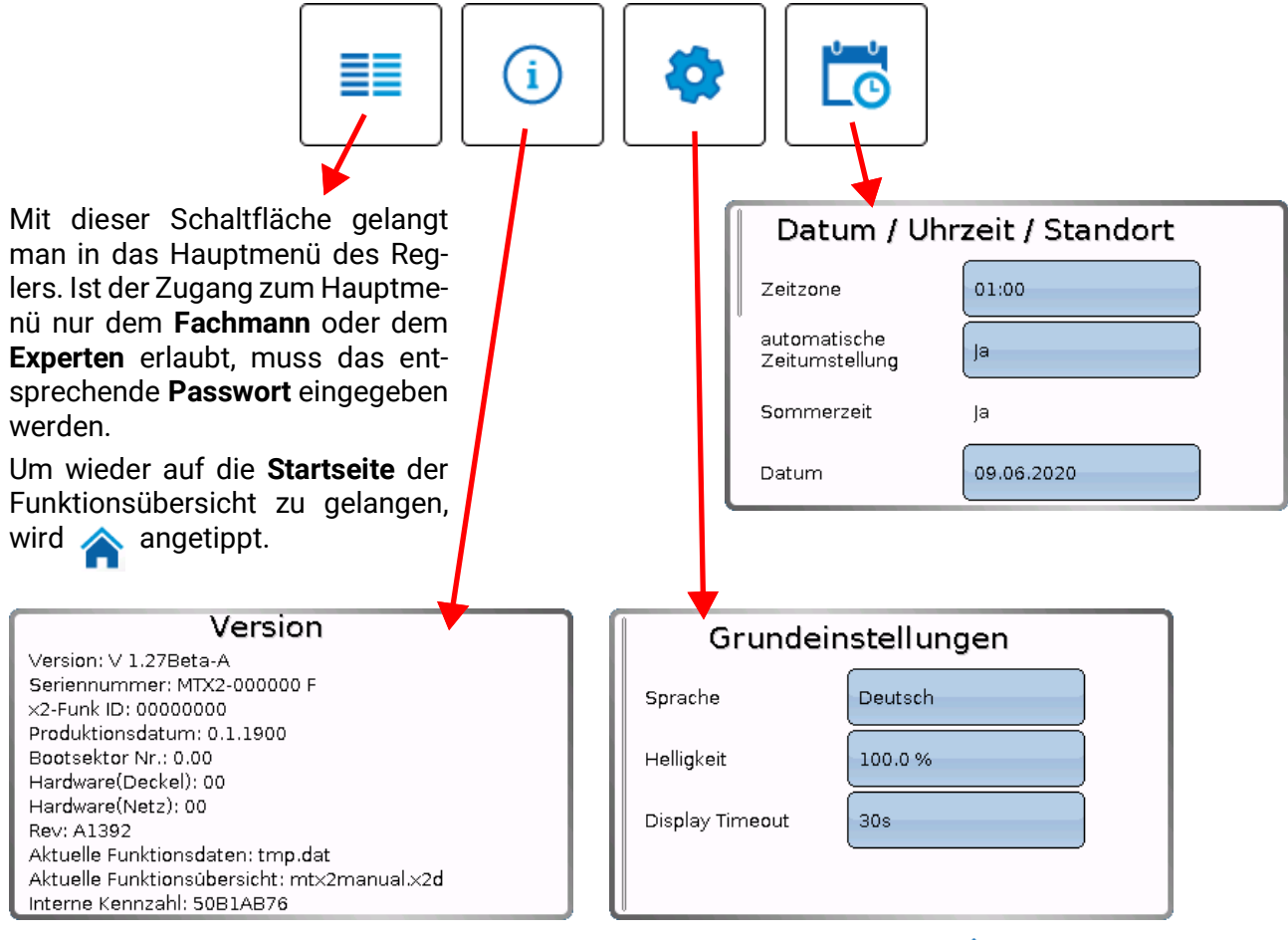

Ein Zurückgehen auf die **zuletzt angezeigte** Seite ist durch Antippen von möglich.

**Genauere Erläuterungen zu den Funktionen und zum Ändern von Werten sind in den Bedienungsanleitungen der frei programmierbaren Regler (UVR16x2, UVR610, RSM610) enthalten.**

Technische Änderungen sowie Satz- und Druckfehler vorbehalten. Diese Anleitung ist nur für Geräte mit entsprechender Firmware-Version gültig. Unsere Produkte unterliegen ständigem technischen Fortschritt und Weiterentwicklung, wir behalten uns deshalb vor, Änderungen ohne gesonderte Benachrichtigung vorzunehmen. © 2023

# **EU - Konformitätserklärung**

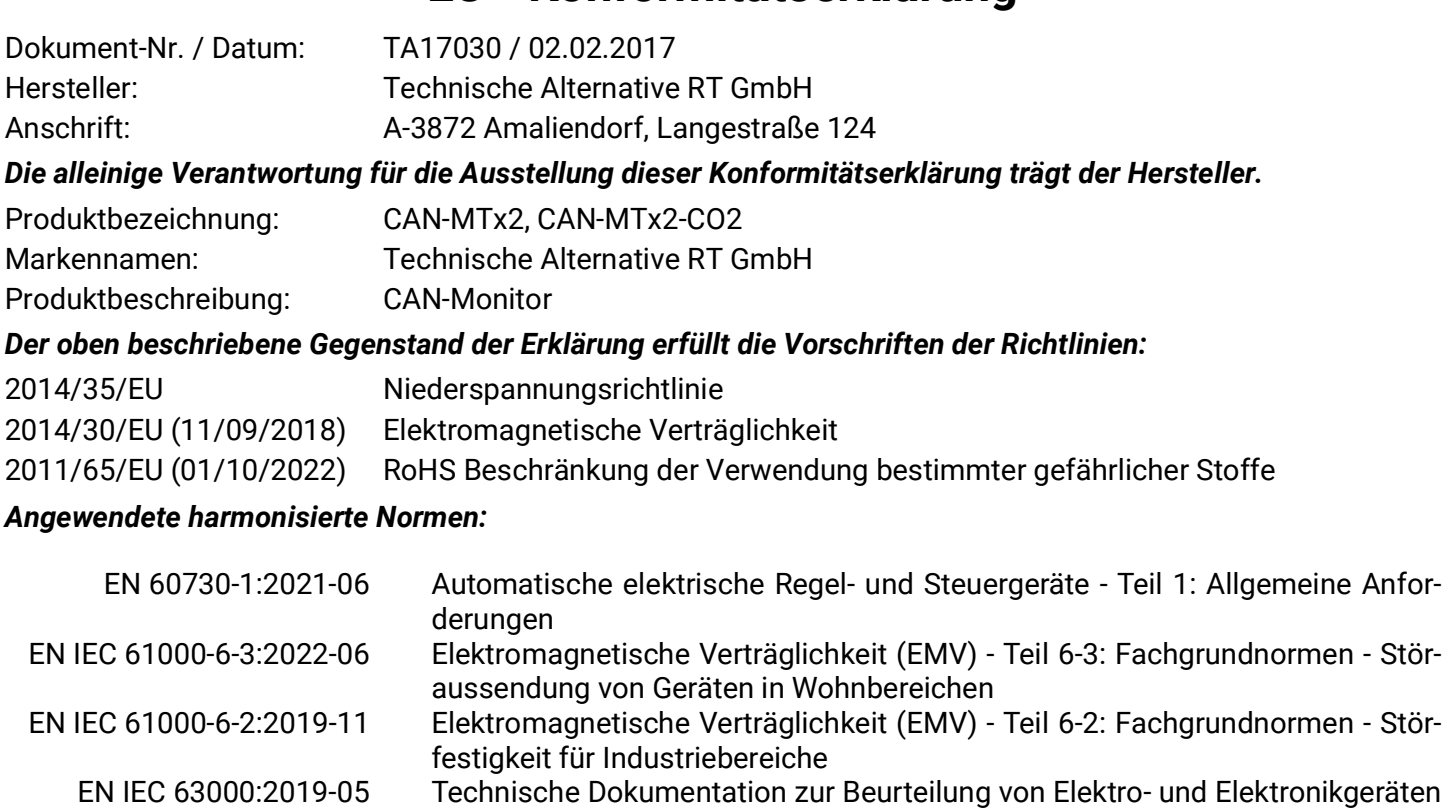

*Anbringung der CE - Kennzeichnung:* Auf Verpackung, Gebrauchsanleitung und Typenschild

# $\epsilon$

hinsichtlich der Beschränkung gefährlicher Stoffe

Aussteller: Technische Alternative RT GmbH A-3872 Amaliendorf, Langestraße 124

#### *Rechtsverbindliche Unterschrift*

Schreiberdraben

Dipl.-Ing. Andreas Schneider, Geschäftsführer, 02.02.2017

Dieser Erklärung bescheinigt die Übereinstimmung mit den genannten Richtlinien, beinhaltet jedoch keine Zusicherung von Eigenschaften.

Die Sicherheitshinweise der mitgelieferten Produktdokumente sind zu beachten.

#### *[Garantiebedingungen](http://www.ta.co.at)*

*Hinweis:* Die nachfolgenden Garantiebedingungen schränken das gesetzliche Recht auf Gewährleistung nicht ein, sondern erweitern Ihre Rechte als Konsument.

- 1. Die Firma Technische Alternative RT GmbH gewährt ein Jahr Garantie ab Verkaufsdatum an den Endverbraucher für alle von ihr verkauften Geräte und Teile. Mängel müssen unverzüglich nach Feststellung und innerhalb der Garantiefrist gemeldet werden. Der technische Support kennt für beinahe alle Probleme die richtige Lösung. Eine sofortige Kontaktaufnahme hilft daher unnötigen Aufwand bei der Fehlersuche zu vermeiden.
- 2. Die Garantie umfasst die unentgeltliche Reparatur (nicht aber den Aufwand für Fehlerfeststellung vor Ort, Aus-, Einbau und Versand) aufgrund von Arbeits- und Materialfehlern, welche die Funktion beeinträchtigen. Falls eine Reparatur nach Beurteilung durch die Technische Alternative aus Kostengründen nicht sinnvoll ist, erfolgt ein Austausch der Ware.
- 3. Ausgenommen sind Schäden, die durch Einwirken von Überspannung oder anormalen Umweltbedingungen entstanden. Ebenso kann keine Garantie übernommen werden, wenn die Mängel am Gerät auf Transportschäden, die nicht von uns zu vertreten sind, nicht fachgerechte Installation und Montage, Fehlgebrauch, Nichtbeachtung von Bedienungs- oder Montagehinweisen oder auf mangelnde Pflege zurückzuführen sind.
- 4. Der Garantieanspruch erlischt, wenn Reparaturen oder Eingriffe von Personen vorgenommen werden, die hierzu nicht befugt oder von uns nicht ermächtigt sind oder wenn unsere Geräte mit Ersatzteilen, Ergänzungs- oder Zubehörteilen versehen werden, die keine Originalteile sind.
- 5. Die mangelhaften Teile sind an unser Werk einzusenden, wobei eine Kopie des Kaufbelegs beizulegen und eine genaue Fehlerbeschreibung anzugeben ist. Die Abwicklung wird beschleunigt, wenn eine RMA-Nummer auf unserer Homepage www.ta.co.at beantragt wird. Eine vorherige Abklärung des Mangels mit unserem technischen Support ist erforderlich.
- 6. Garantieleistungen bewirken weder eine Verlängerung der Garantiefrist noch setzen sie eine neue Garantiefrist in Lauf. Die Garantiefrist für eingebaute Teile endet mit der Garantiefrist des ganzen Gerätes.
- 7. Weitergehende oder andere Ansprüche, insbesondere solche auf Ersatz eines außerhalb des Gerätes entstandenen Schadens sind – soweit eine Haftung nicht zwingend gesetzlich vorgeschrieben ist – ausgeschlossen.

#### **Impressum**

Diese Montage- und Bedienungsanleitung ist urheberrechtlich geschützt. Eine Verwendung außerhalb des Urheberrechts bedarf der Zustimmung der Firma Technische Alternative RT GmbH. Dies gilt insbesondere für Vervielfältigungen, Übersetzungen und elektronische Medien.

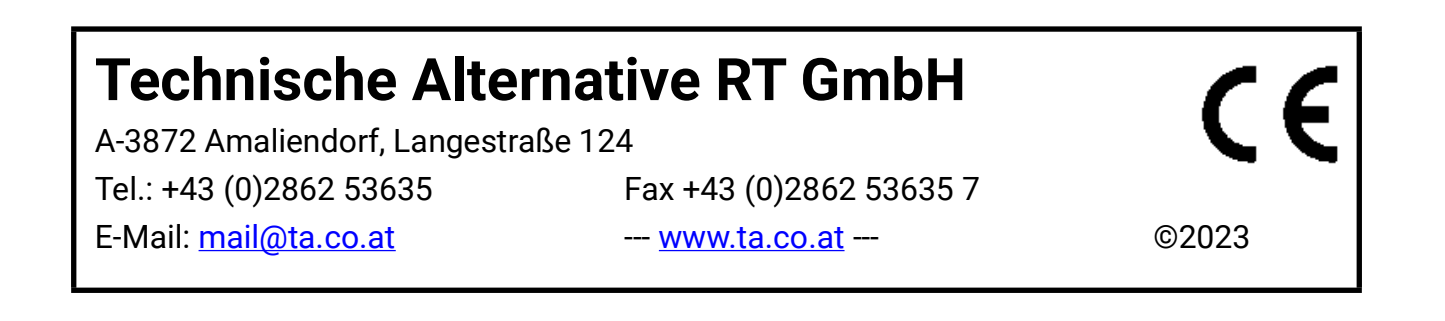